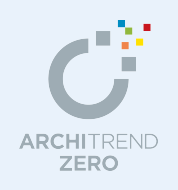

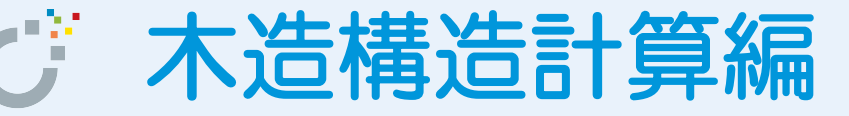

意匠データ(平面図と屋根伏図)と木造構造図データ(基礎伏図・床小屋伏図)を読み込んで、 構造計算を行い、エラーを解消した結果を基礎伏図・床小屋伏図に反映します。 【解説用データ】:木造構造計算編(解説用).fcbz

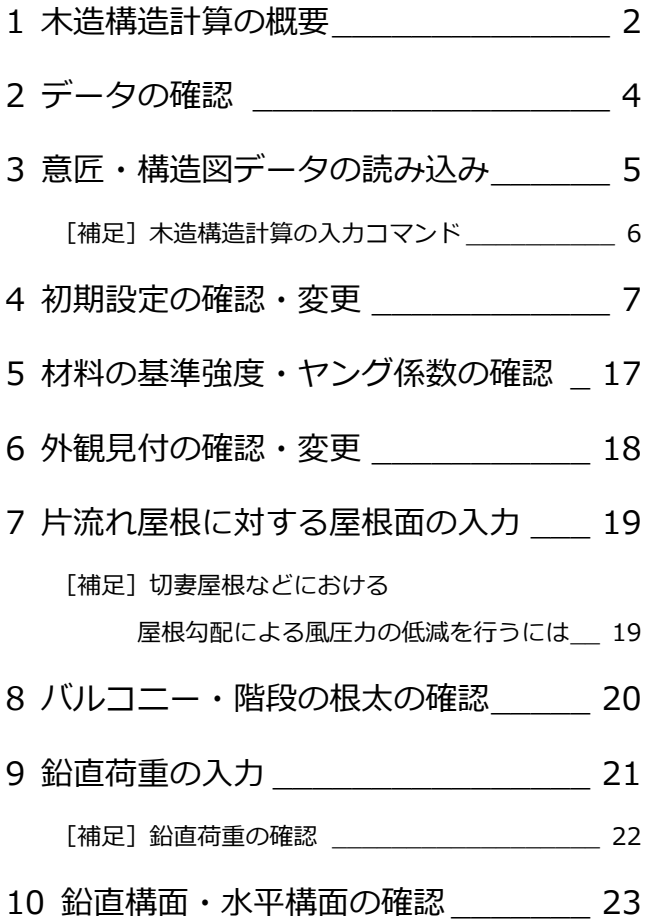

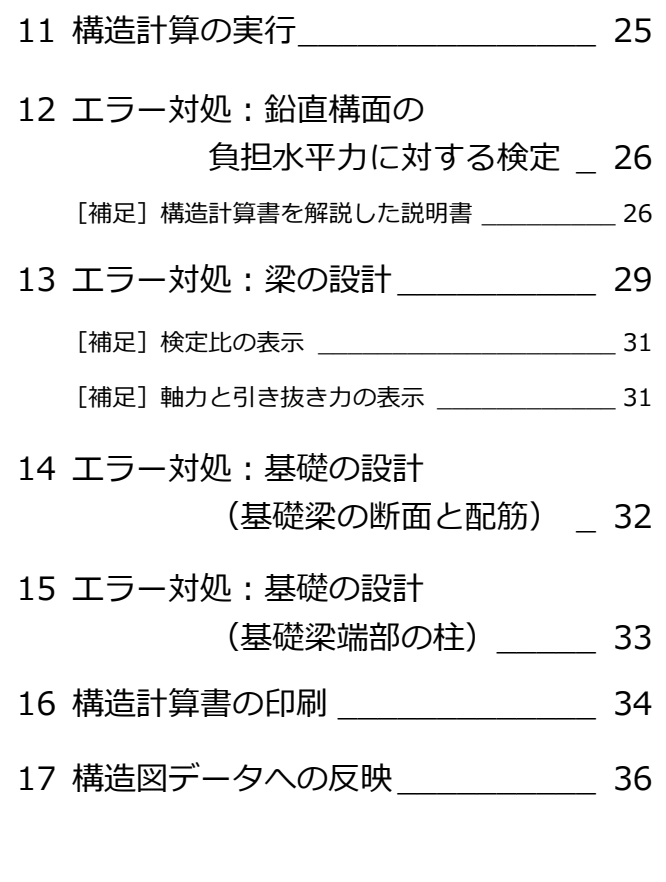

### 福井コンピュータアーキテクト株式会社

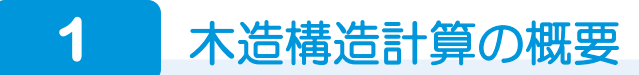

#### **構造計算とは**

#### **- 構造計算が必要な建物 -**

建築基準法上「4 号建築物」と呼ばれる 2 階建ての 木造住宅は、通常、壁量計算を行っています(壁量 計算ルートの建物)。

一方、軒高 9m 超、最高高さ 13m 超、あるいは延 べ床面積 500 ㎡超または 3 階建て以上の木造建物 は、構造計算(令 82 条の許容応力度計算)が必要 になります(構造計算ルートの建物)。 壁量計算も必要です。

※ 壁量計算ルートの建物(4 号建築物)であっても構造 計算が必要になる場合があります。 建築基準法施行令 46 条第 2 項には「構造計算をすれ ば壁量計算の適用を除外できる」という「壁量計算の 適用除外規定」が書かれています。令 46 条第 2 項の 条件を満たす場合、4 号建築物でも構造計算が必要に なります。

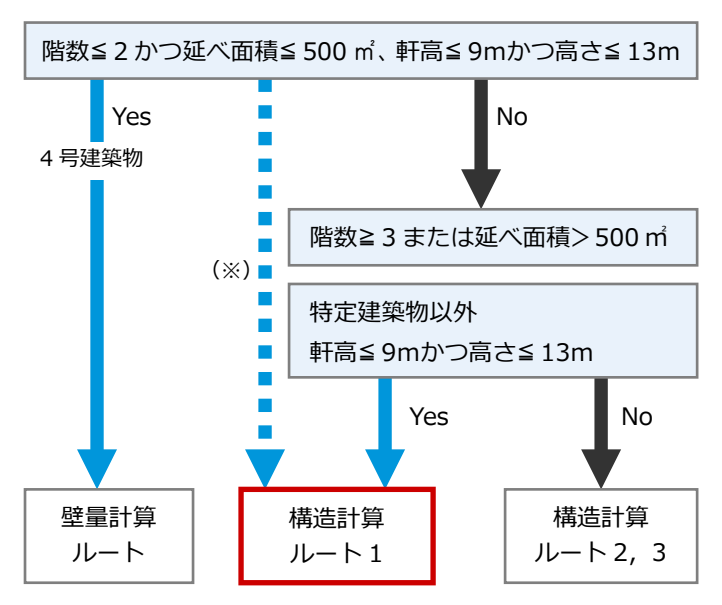

【構造計算ルート】(説明のため簡略化しています)

#### **- 壁量計算と構造計算の違い -**

壁量計算では、地震力・風圧力の水平力に対して、耐力壁の存在壁量(壁倍率×壁長さ)が必要壁量を上回るように計画し、 壁の配置バランスを検討して構造の安全を確認します。

構造計算の許容応力度計算では、耐力要素を壁倍率ではなく許容せん断耐力(壁倍率×壁長さ×1960N)で表し、建物重量を 考慮して地震力(地震力は建物重量に比例)などの水平力が、この許容せん断耐力を超えないことを確認します。 さらに、床構面などの水平構面の検討や鉛直力(外壁などの固定荷重、積雪荷重など)に対して柱や梁などの部材の安全を確 認します。

※ 例えば、耐力壁について見てみると、壁量計算では耐力壁だけが対象ですが、構造計算では耐力要素として準耐力壁や腰壁等も算入でき ます。また、壁量計算では筋かいの壁倍率は 1 つしかありませんが、構造計算では圧縮筋かいと引張筋かいの壁倍率をそれぞれ考慮しま す(地震力の方向によって異なります)。

#### **木造構造計算プログラムについて**

木造構造計算プログラムの「許容応力度計算モード」では、許容応力度計算ルート 1、およびルート 2 で必要になる層間変形 角と偏心率、剛性率を計算できます。

許容応力度計算モード/梁基礎算定モードの切り替え インスティング 個別計算

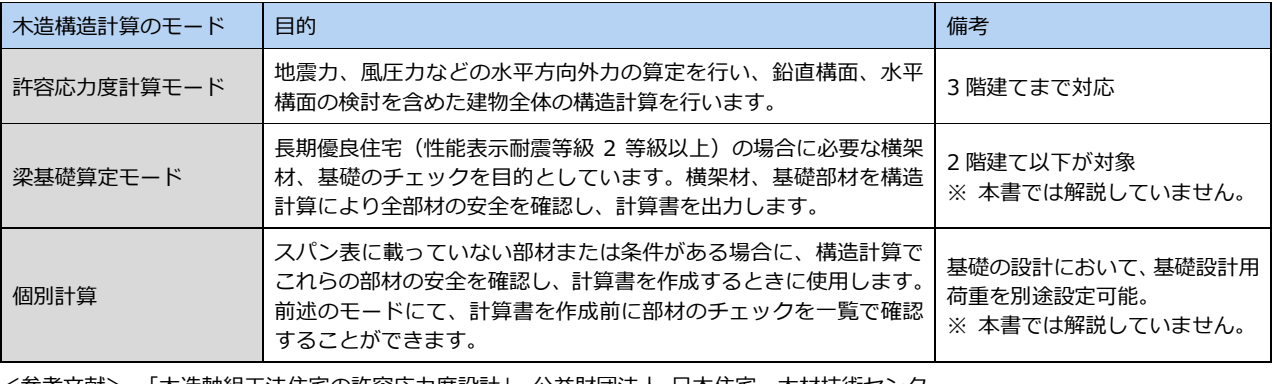

考文献> 「木造軸組工法住宅の許容応力度設計」 公益財団法人 日本住宅・木材技術センター 「木造軸組工法住宅の横架材及び基礎のスパン表」 公益財団法人 日本住宅・木材技術センター

#### **許容応力度計算モードの適用範囲**

「許容応力度計算モード」の適用範囲は次の通りです。適用範囲を超える建物については、構造計算できません。

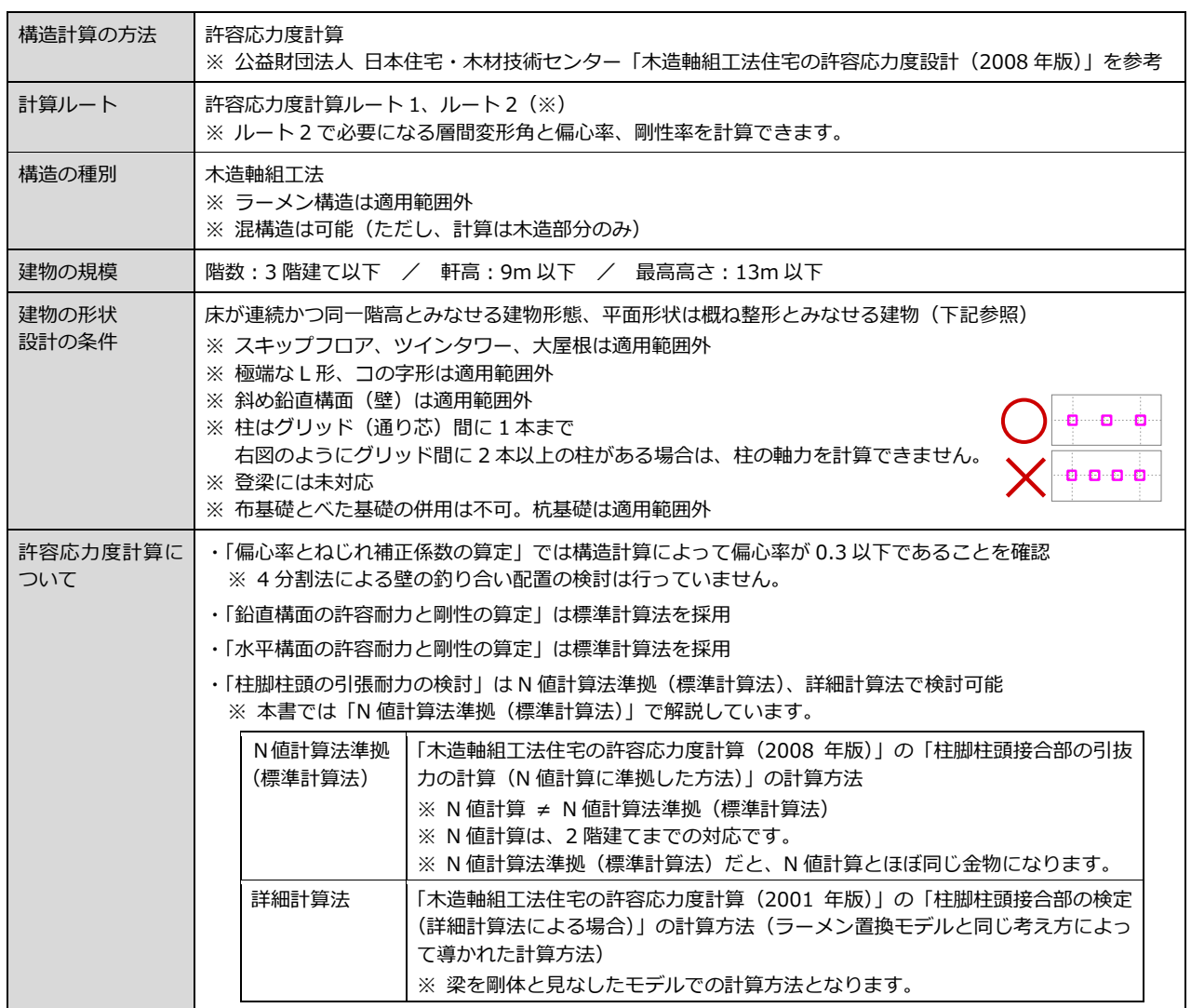

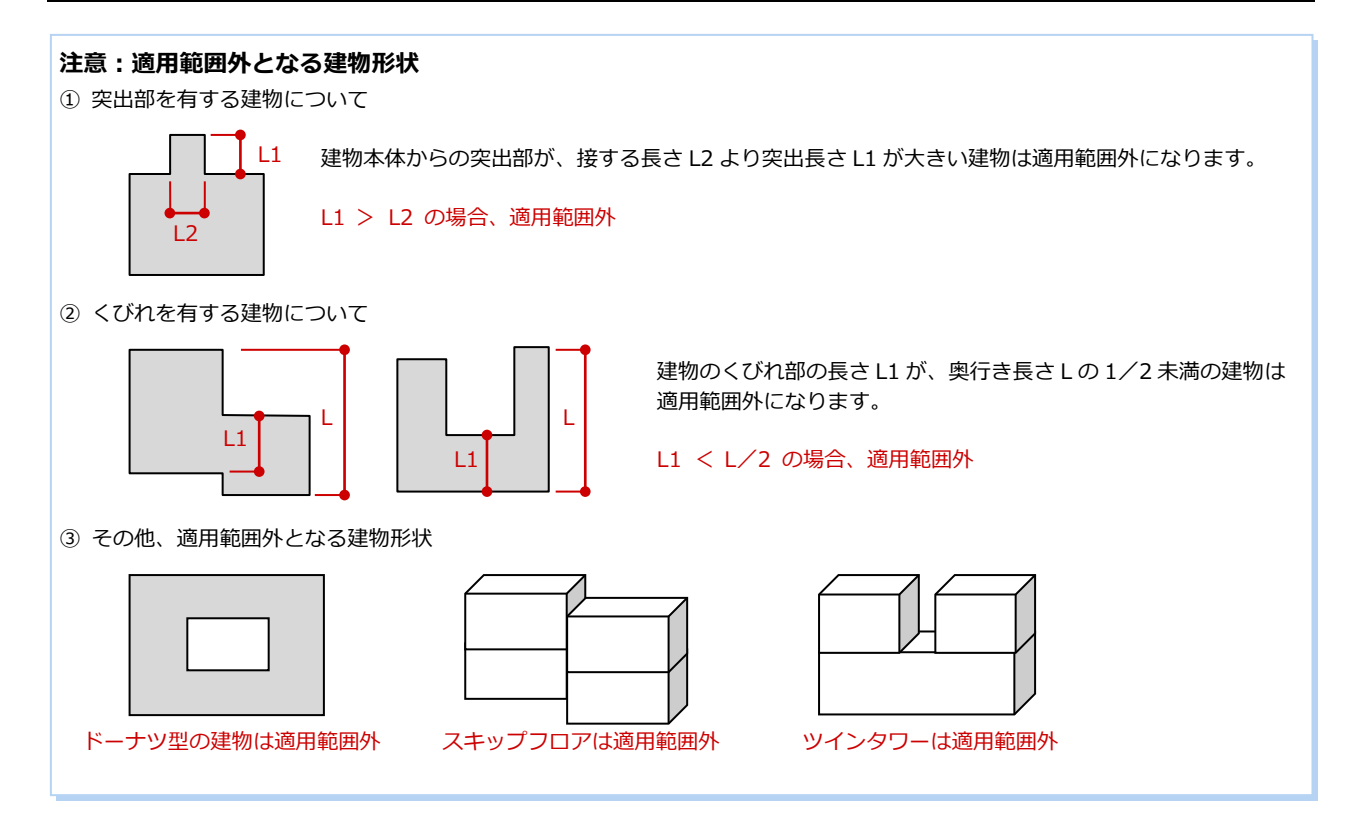

#### 3

# **2** データの確認

本書では、次のプランを使用して構造計算を解説します。 インディング (解説用データ):木造構造計算編 (解説用) .fcbz

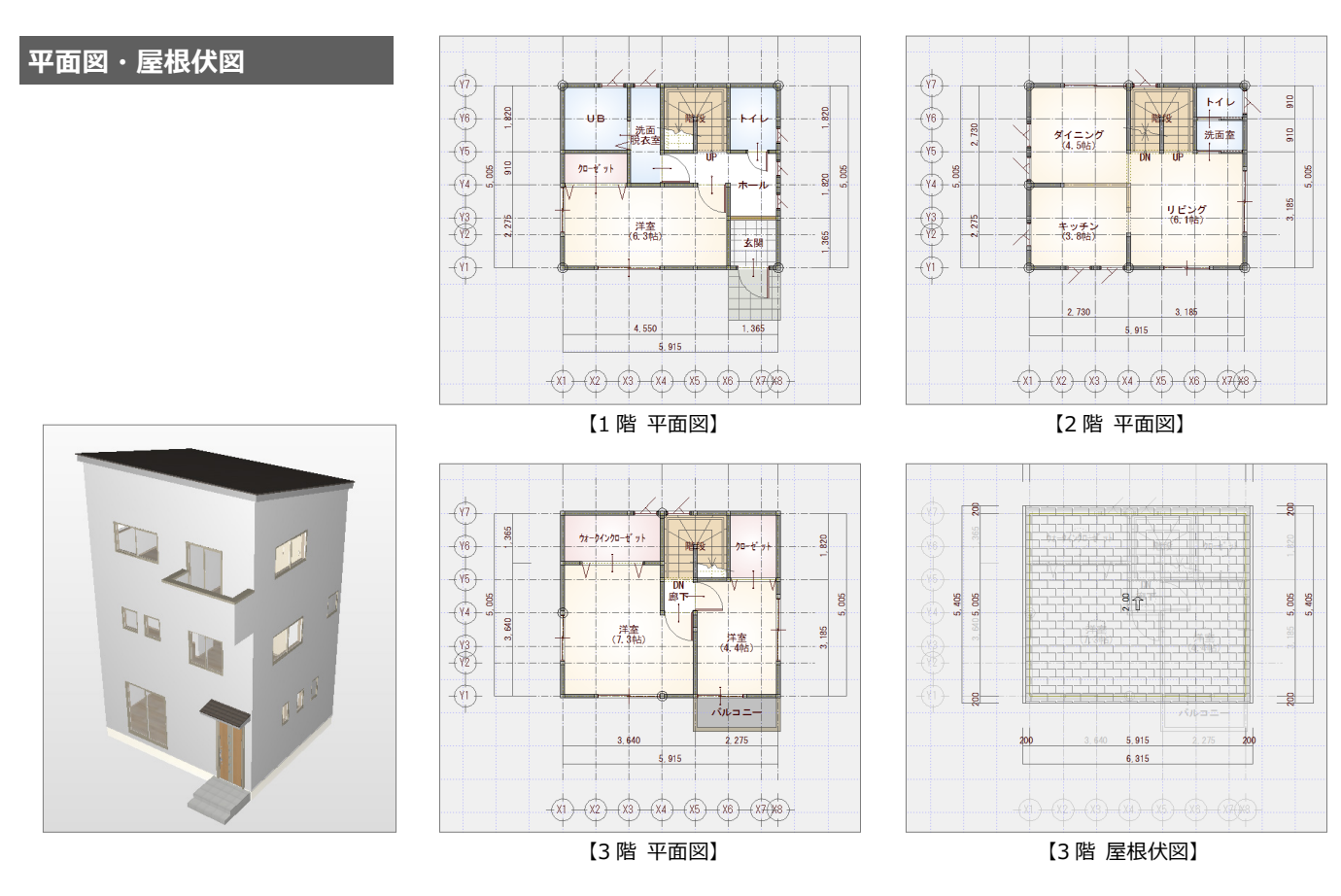

#### **基礎伏図・床小屋伏図**

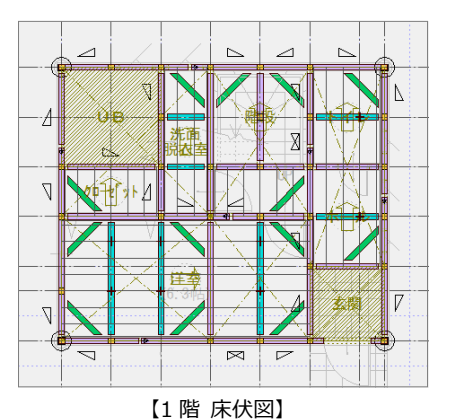

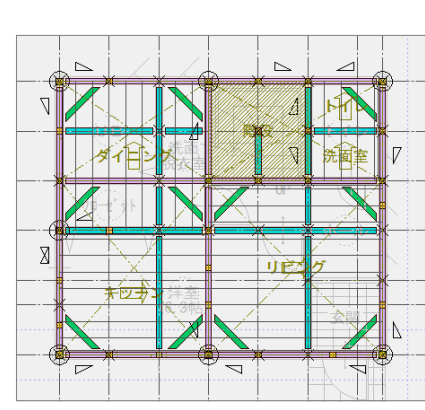

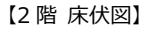

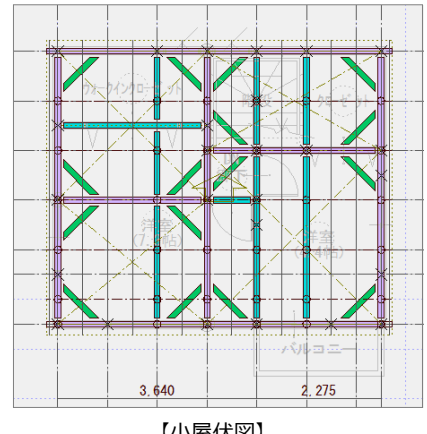

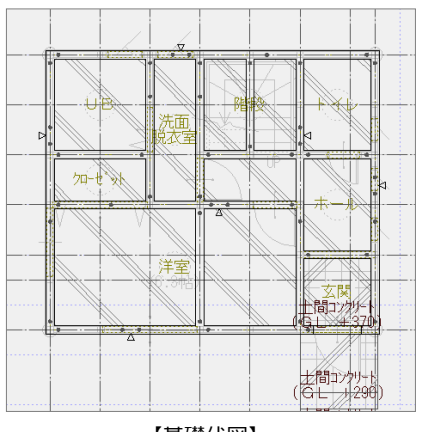

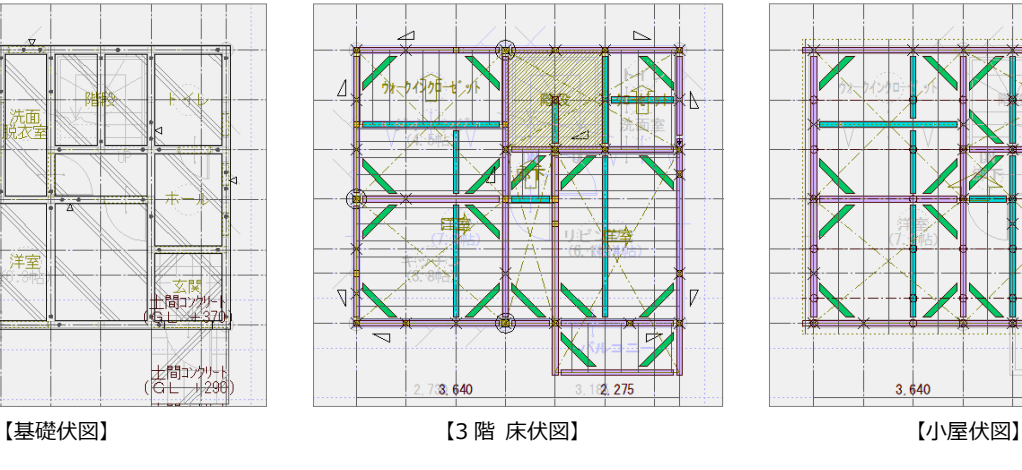

## 3 意匠·構造図データの読み込み

意匠データ (平面図、屋根伏図)と木造構造図データ (基礎伏図、床小屋伏図) を読み込んで、全階 (1 階~小屋伏図) の構 造計算データを作成しましょう。データの読み込みによって初期設定の内容が変更されるものがあるため、本書ではデータを 読み込んだ後に初期設定を確認します。

#### **木造構造計算を開く**

- 「処理選択」ダイアログの「構造」タブを クリックします。
- 「木造構造図」が選ばれていることを確認 します。
- 6「木造構造計算」をダブルクリックします。
- ■「図面選択」ダイアログの「1 階」をダブ ルクリックします。

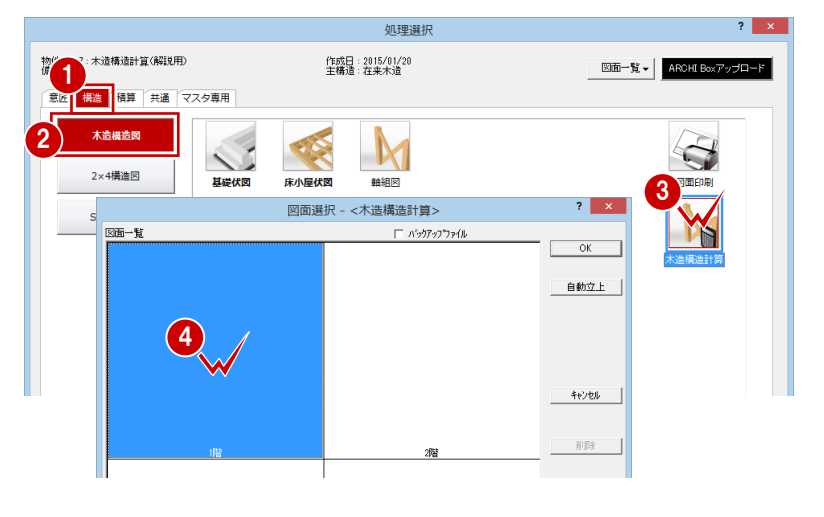

#### **物件マスタを選ぶ**

- ここでは、「01:◇ 標準」を選びます。
- 「完了」をクリックします。

#### **物件マスタとは**

構造計算専用の物件マスタで、設計方針、固定荷重、構造計算の条件な ど初期設定の内容を書き込んだものです(ZERO の新規物件作成時に選 ぶ物件マスタとは異なります)。

本来は、固定荷重など物件で異なることが多いものを物件マスタに登録 しておき、構造計算対象の建築物にあった物件マスタを選びます。 物件マスタは、「設定」メニューの「物件マスタ」の「物件マスタ書き 込み」で登録できます。マスタ登録時のモードによって、マスタ読み込 み時に表示されるマスタ名称に記号が付きます。

- ◇:許容応力度計算モードの物件マスタ
- 

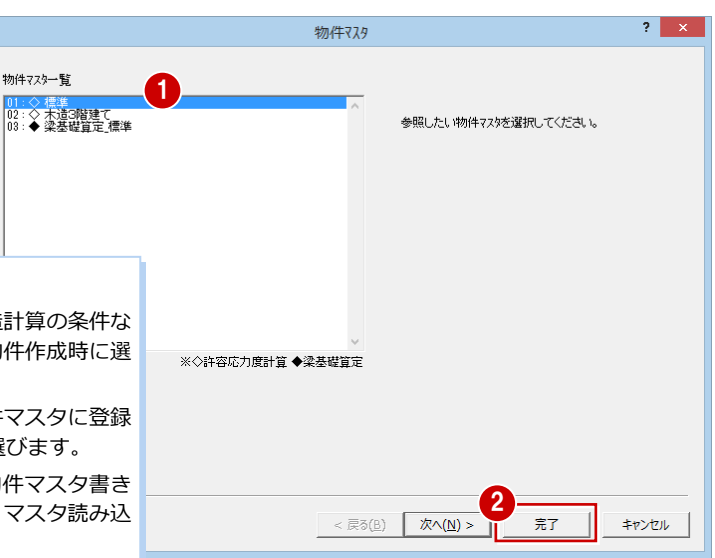

◆:梁基礎算定モードの物件マスタ ※ このウィザード画面は、作業物件で木造構造計算を 初めて開いたときに表示されます。

許容応力度計算モードになります。

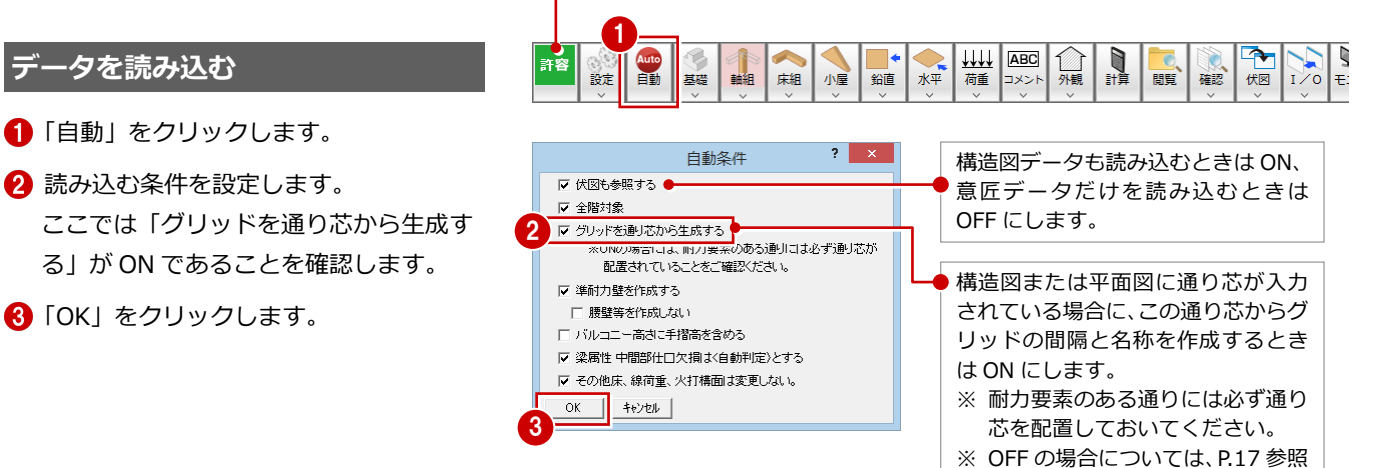

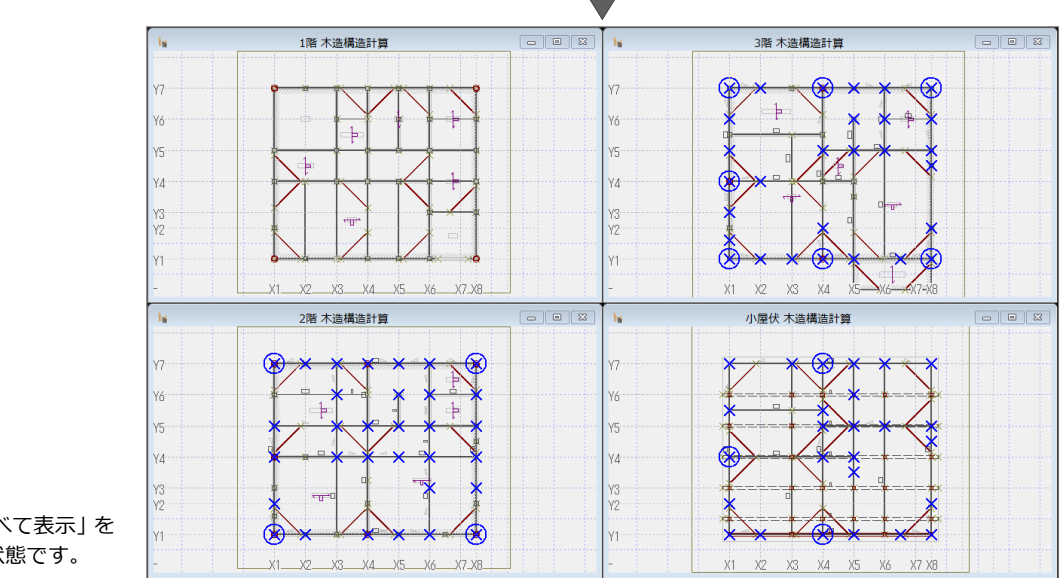

※「左右に並べて表示」を 実行した状態です。

#### **梁の連動について**

床小屋伏図の「梁」「胴差」「間仕切桁」などは、 構造計算では全て「梁」に置き換えられて読み込 まれます。ただし、「跳出梁」はそのまま「跳出 梁」で読み込まれます。

#### **意匠・構造図を変更したら**

読み込み元の図面を変更した場合、構造計算に反 映するには再度読み込み直す必要があります(リ アルタイム連動はできません)。

## **【補足】木造構造計算の入力コマンド**

**構造計算パースモニタ**

読み込んだ部材をパースモニ タで確認できます。

※ 根太の表示はありません。 ※ 既製束は連動しません。 (構造計算への影響なし)

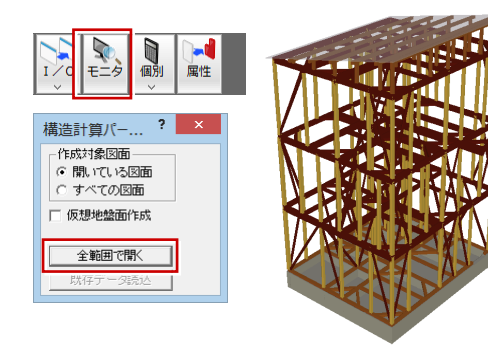

専用ツールバーの部材入力コマンドをクリックすると、コマンドメニューの表示と同時に、部材の表示も変わります。

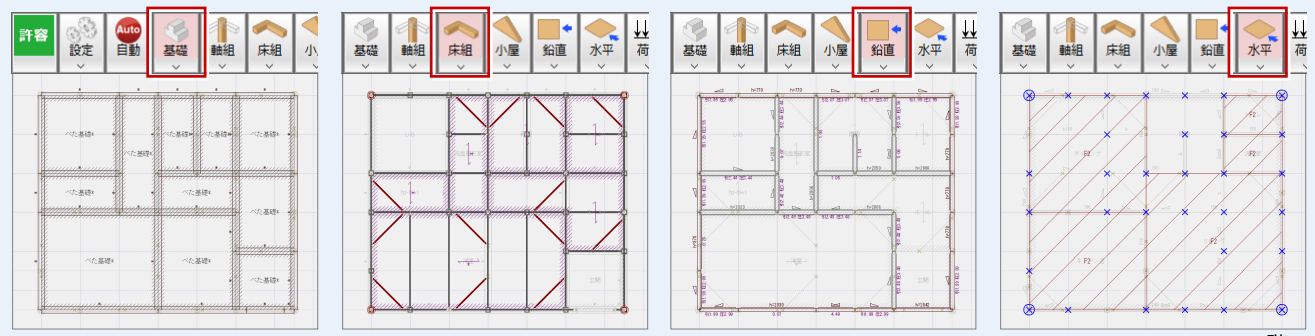

※ 2 階

また、コマンドメニューは、「設定」メニューの「部材バーの表示切替」で部材バー表示に切り替えることができます。 ※ 本書では、メニューを使って解説します(部材バーの表示切替:OFF)。

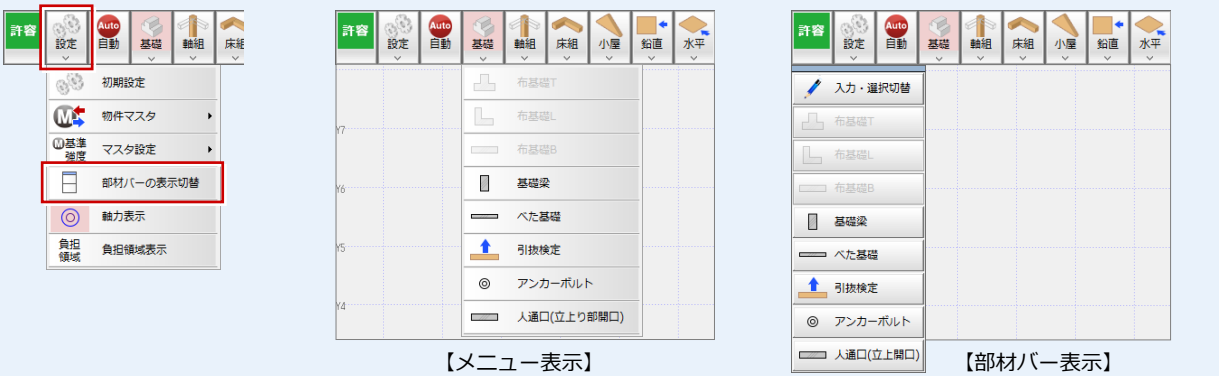

# 4 初期設定の確認・変更

「自動」でデータを読み込むと、読み込んだデータに合わせて初期設定の内容が一部変更されます。データを読み込んだ後は、 必ず初期設定を確認するようにしましょう。初期設定の内容がデータの読み込みに影響するものもあります。

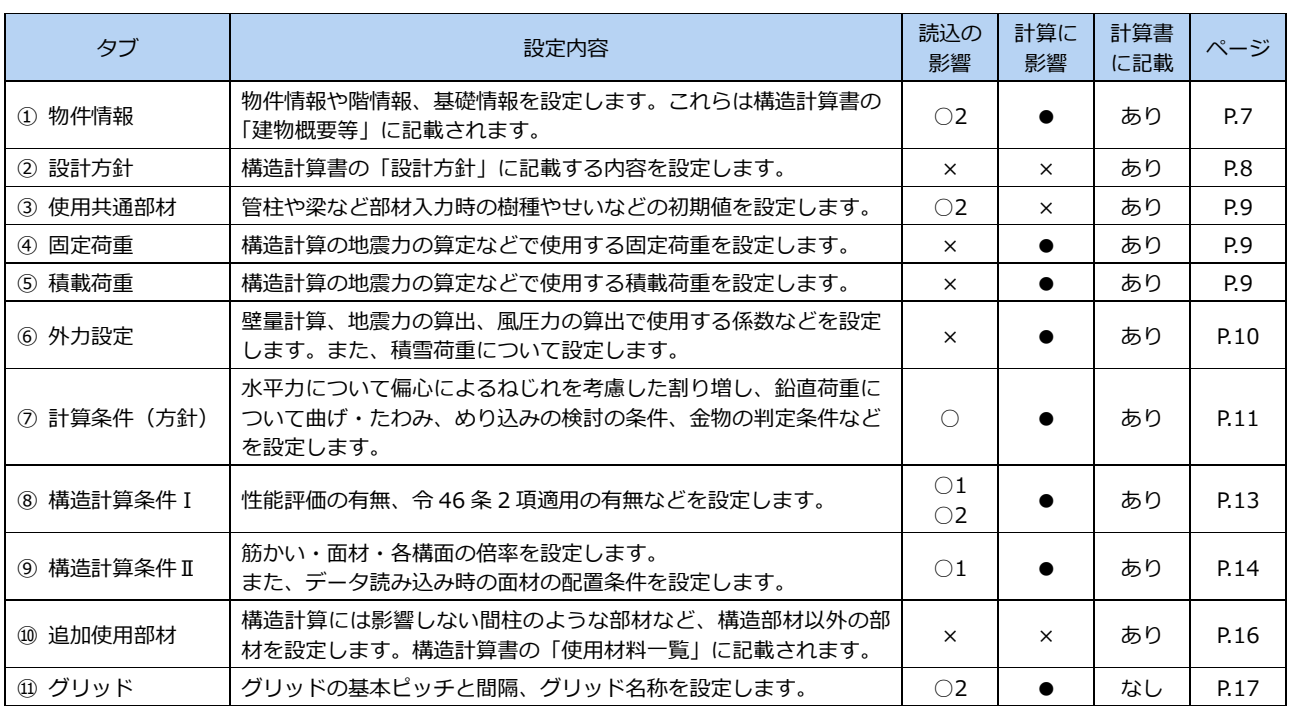

※ 初期設定の内容は構造計算書に記載されます。

※ 初期設定は、初期設定ウィザードと同じ内容です。

⇒ データを読み込んだ場合の初期設定の連動元については、 ZERO 操作ガイドの「構造設計」にある「木造構造計算連 動資料」(MKrendosiryo.pdf)を参照してください。

【表記】

× :データの読み込み、構造計算には影響しません。

○1:設定内容によって、読み込まれるデータが変わるものが あります(データ読み込み前に確認)。

<sup>●</sup> :構造計算に影響するものがあります。その設定を変更し たら、再計算が必要です。

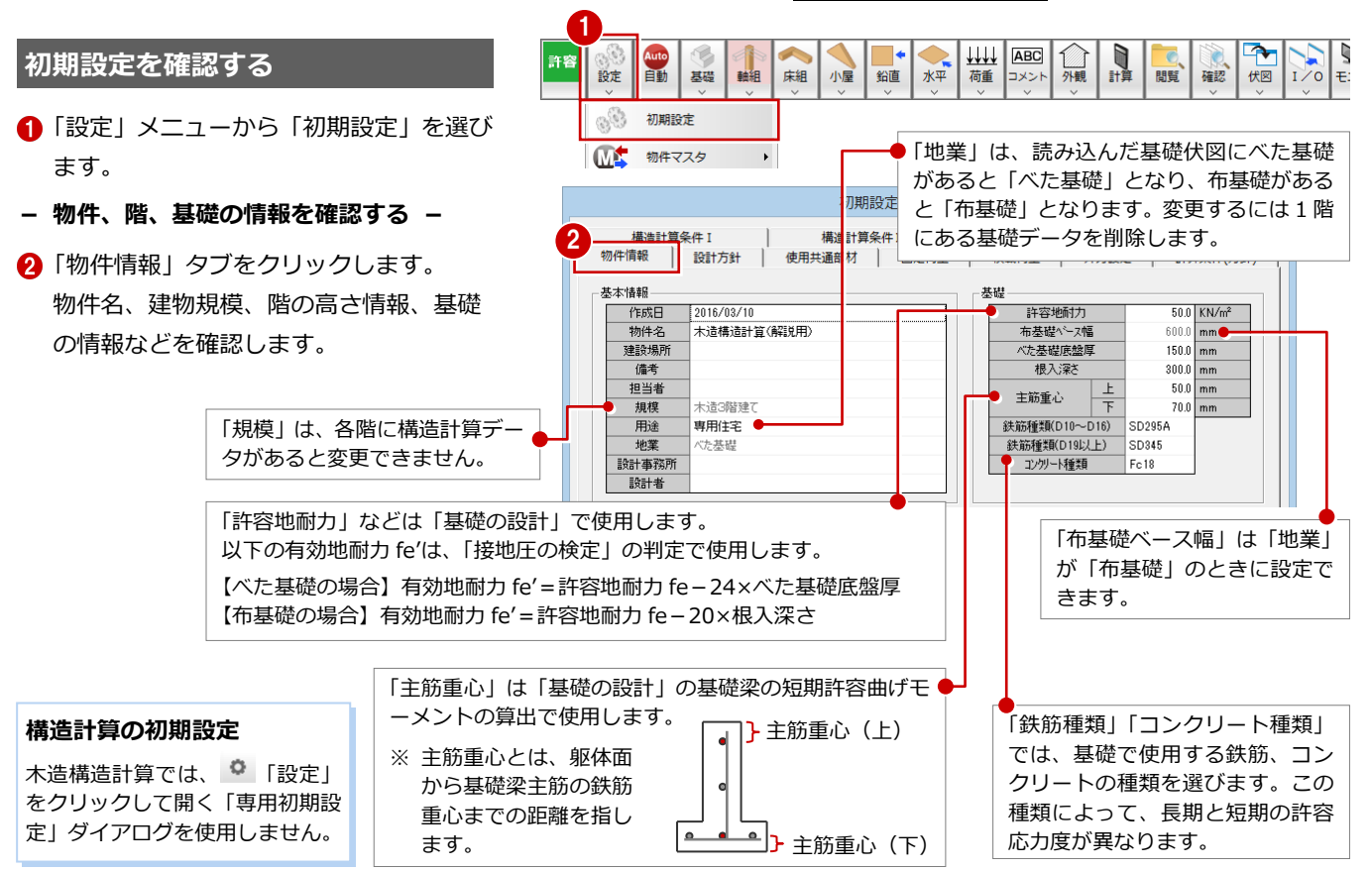

<sup>○2:</sup>データを読み込むことによって、設定内容が変更される ものがあります(データ読み込み後に確認)。

木造構造計算編

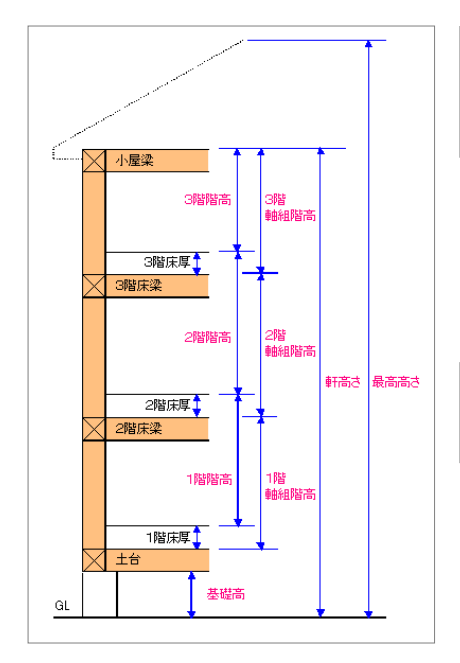

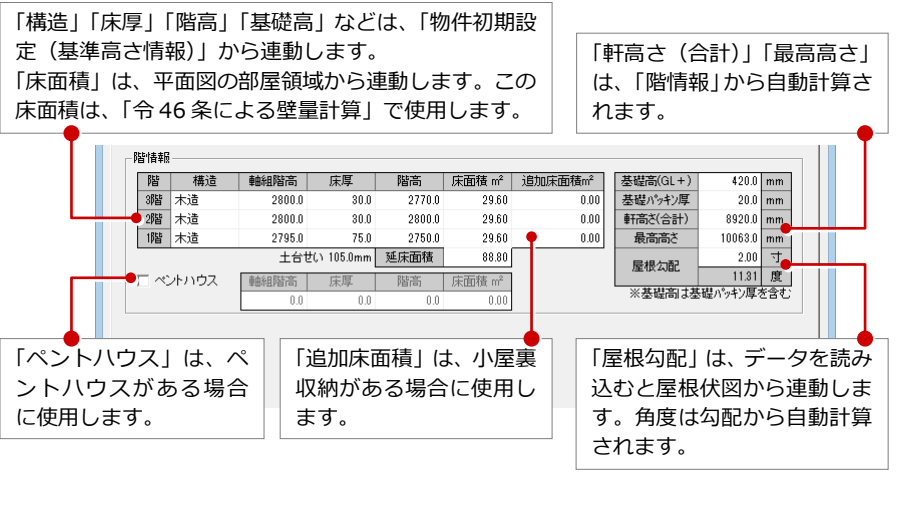

**- 設計方針と接合部の仕様を確認する -** 構造計算書の「設計方針」、「チェックリスト」 「接合部の許容引張耐力」に記載する内容を設 定します。

- 「設計方針」タブをクリックして、設計方 針(参考文献や計算ルート)を確認します。
- $\bigcirc$ 「チェックリスト(1)~(4)」をクリッ クして、仕様規定や計算方法のチェックリ ストを設定します。
- 6 「接合部仕様」をクリックして、接合部の 仕様を設定します。

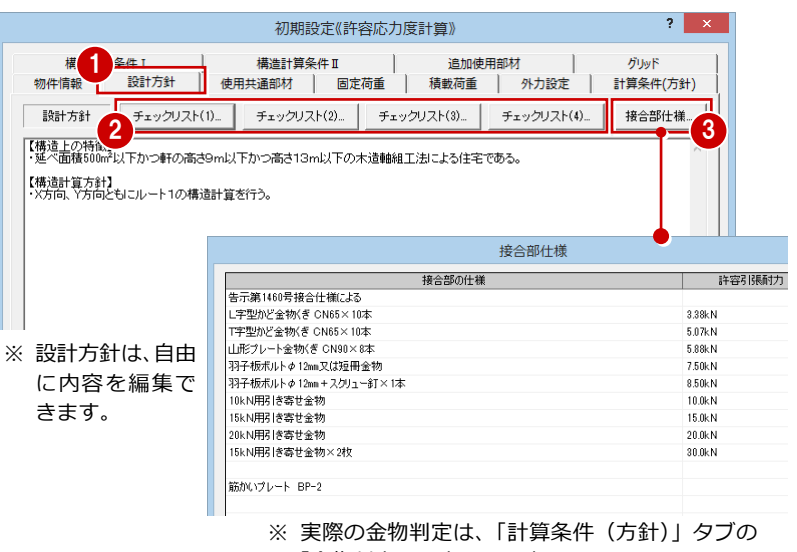

#### 「金物判定用設定」で設定します。

#### **チェックリストについて**

チェックリストの内容は計算書に出力できます。

リストの中には、初期設定の内容が連動するものもあります(表を参照)。初期設定を変更後、チェックリストを確認しましょう。

チェックリスト(1):令 3 章 3 節の仕様規定チェックリスト

チェックリスト(2):水平力に対する構造計算と令 46 条関連計算チェックリスト

チェックリスト(3):鉛直荷重と局部荷重に対する構造計算チェックリスト

チェックリスト(4):地盤と基礎に対する構造計算と仕様規定チェックリスト

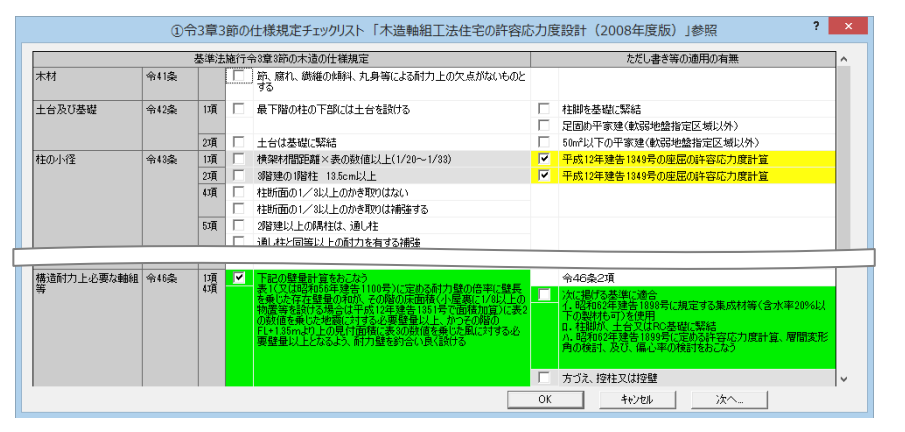

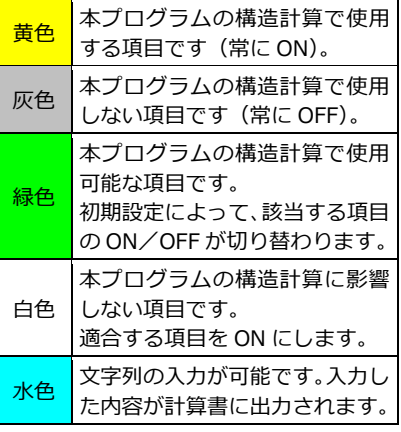

 $2 \times$ 

- **- 使用する部材の樹種、寸法を確認する -**
- ■「使用共通部材」タブをクリックします。
- 2 柱や梁などの部材を木造構造計算で入力 するときの初期値を確認します。

#### **データを読み込むと**

伏図に配置されている部材の樹種、幅、せいが、構造計算 の部材と初期設定にセットされます。

伏図で 1 種類の部材に複数の樹種とサイズが存在するとき は、構造計算の部材にはそのまま連動し、初期設定にはそ の部材で一番多い樹種とサイズがセットされます。

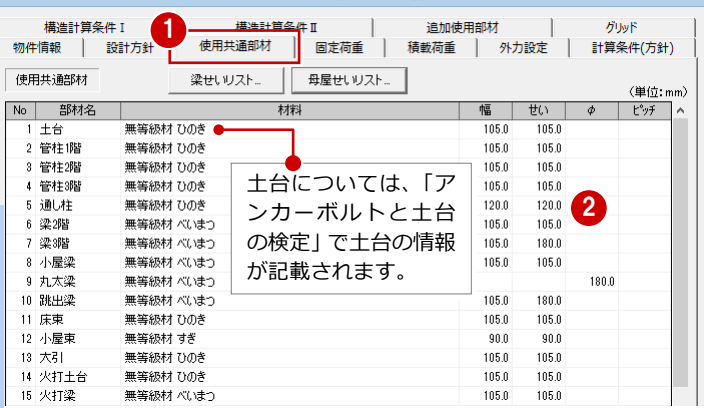

初期設定《許容応力度計算》

#### **- 固定荷重を確認する -**

- ■「固定荷重」タブをクリックします。
- 固定荷重を設定する部位をクリックしま す。
- 6 「項目」「単位荷重」で、構成する部材と 単位あたりの荷重を確認します。

#### **固定荷重の初期値**

「建築基準法施行令第 84 条」、「木造軸組工法住 宅の許容応力度設計」、旧指針の「3 階建ての木 造住宅の構造設計と防火設計の手引き」などの数 値を参考にして、弊社独自に設定しています。

地震力は建物重量(固定荷重・積載荷重などから 算出)より算定するため、建物実状に合った荷重 を設定する必要があります。

本書では初期値のまま解説しますが、実務で使用 する場合は、必ず建築基準法施行令第 84 条など を参照し、建物の仕上がどの種別に当てはまるか 判断した上で、建物実状に合わせた荷重を設定し ましょう。

#### **鉛直荷重のデータが必要です**

固定荷重だけでは構造計算されません。重量の算 出には、固定荷重のほかに各部位の長さや面積が 必要になるため、鉛直荷重データが必要です。  $(\Rightarrow P.22)$ 

※ データを読み込んだ場合は、意匠データから 連動して鉛直荷重データが配置されます。

#### **- 積載荷重を確認する -**

「積載荷重」タブをクリックします。

● 屋根、床など各部位にかかる積載荷重を 確認します。

#### **積載荷重の初期値**

建築基準法施行令第 85 条で定められている「住 宅の居室」の積載荷重が設定されています。 (住宅の居室の場合、「床用」1800N/㎡、「梁、柱、 基礎用」1300N/㎡、「地震用」600N/㎡)

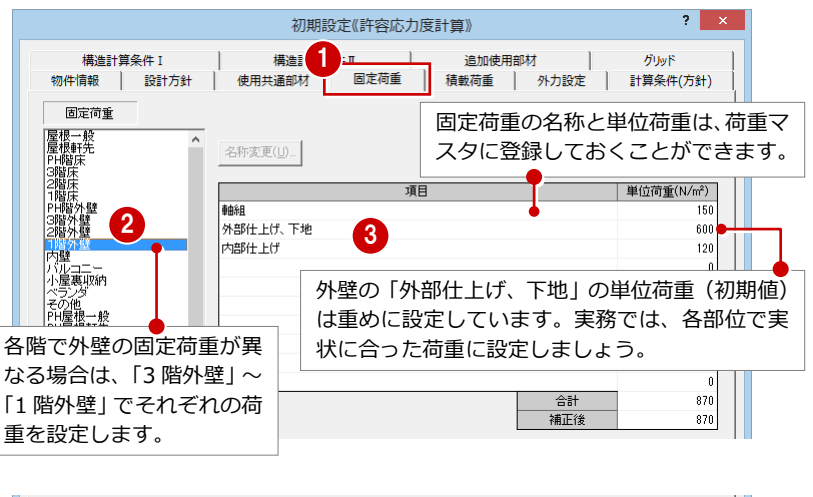

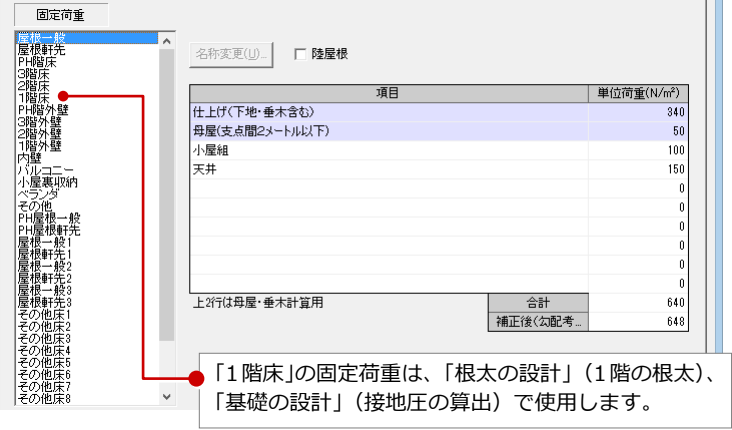

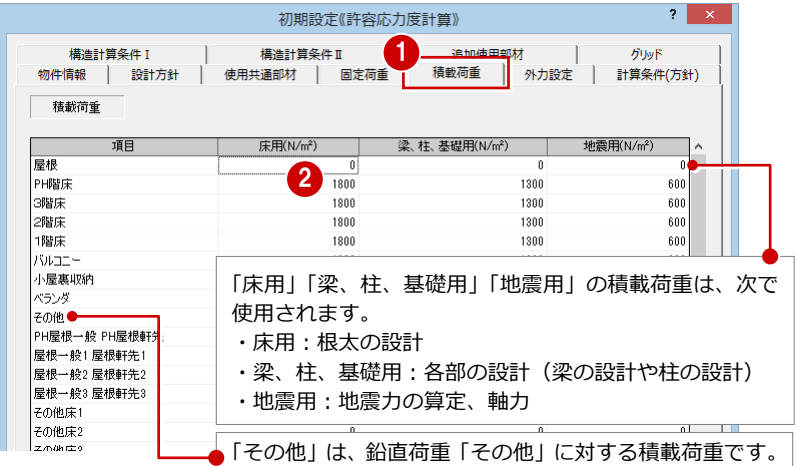

- **- 外力に関する係数を確認する -**
- ■「外力設定」タブをクリックします。
- 2「屋根の重さ」(ここでは「軽い屋根」)を 確認します。

「壁量の検討」は、令 46 条による壁量計算で使用 します。壁量計算では、「屋根の重さ」の「重い屋 根」「軽い屋根」で床面積に乗じる係数が異なり、 地震力による必要壁量が変わってきます。

- 「壁仕上げ厚」に壁芯からの外壁面までの 厚み (ここでは「100.01) がセットされ ていることを確認します。(⇒ 下記※1)
- 4 片流れ屋根のときに、屋根勾配面の反対 側の壁面が受ける風圧力を検討する場合 は、「片流れ屋根(風力係数 Cf=1.3)」を ON にします。(⇒ 下記※2)

「積雪」は、積雪荷重に影響し、「地震力の算定」 (多雪区域のときだけ)、「軸力」、「垂木の設計」な ど各部材の設計(短期積雪時)などに使用します。 建設地域が「一般地域」か「多雪区域」であるか は特定行政庁に確認してください。

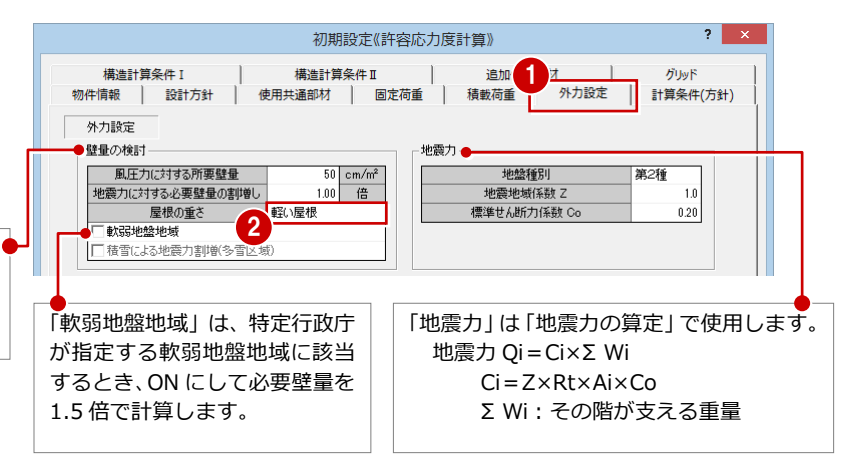

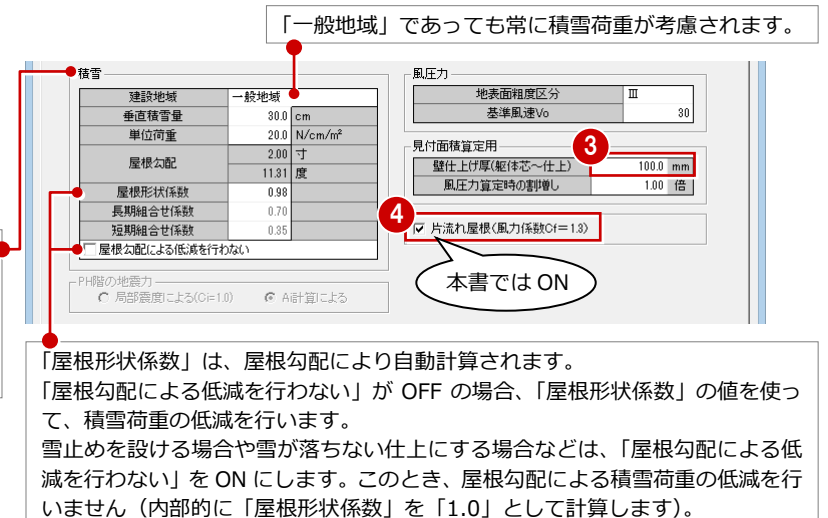

#### **外壁の仕上厚(※1)**

風圧力は見付面積に比例します。外壁の仕上厚を考慮 した見付面積で壁量計算、風圧力を検討したい場合 は、「壁仕上げ厚」に「外壁仕上厚+下地厚+壁厚/2」 の値を設定します。

本書では「壁仕上げ厚」を初期値のままとしますが、 実務では壁厚、外壁仕上厚、下地厚をもとに設定して ください。ここで設定してからデータを読み込むと、 仕上厚を考慮した見付面積が作成されます。

※「壁什上げ厚」が 0 mmのときは、通り芯 (壁芯)の 位置で見付面積が作成されます。

#### **片流れ屋根時の風力係数 Cf=1.3(※2)**

片流れ屋根のときに「片流れ屋根(風力係数 Cf=1.3)」を ON にすると、風上時 の壁側方向の風力係数を Cf=1.3 とした風荷重で計算します。 このとき、外観見付設定で屋根勾配面に対して屋根面の入力が必要になります。

 $(\Rightarrow P19)$  $Cf=1.3$ 勾配面 壁面 屋根 勾配面 妻面 <del>●</del> Cf=1.2  $Cf=1.3$ 壁面  $Cf=1.2$ 勾配面 壁面 屋根 勾配面 妻面 <sub>Cf=1.2</sub>  $Cf=1.2$ 壁面 【OFF の場合】 【ON の場合】

Cf が異なると、風荷重(=速度圧 q × 風力係数 Cf)も異なります。 構造計算すると、「風圧力の算定」で「片流れ屋根壁」(上図の「壁面」)の風荷重 が追加されます。「妻面」は「屋根外壁」で計算されます。

各階風圧力の算定(風力係数を考慮)

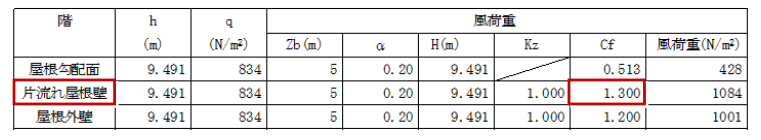

**- 水平力、鉛直荷重、接合部などの 計算条件を確認する -**

鉛直構面/水平構面の設定を確認します。

- ■「計算条件 (方針)」タブをクリックしま す。
- **<sup>2</sup>** 「偏心率≦ 0.15 の場合、割増係数 Ce=1.0 とする」が ON になっていることを確認 します。
- 6「◆鉛直構面剛性算定」で、計算に使用す るせん断変形角度(ここでは「Pa×150」) を選びます。
- △「◆水平力による水平構面の検定」の条件 (ここでは「許容せん断耐力の検討を行 う1) を確認します。

接合部の引抜力の設定を確認します。

- 6 「柱脚柱頭接合部の引張耐力の検討」で使 用する計算方法(ここでは「N 値計算法 準拠」)を選びます。(⇒ P.3)
- 6 柱脚柱頭接合部の金物を検討する方法 (ここでは「選定計算」)を選びます。
- 「金物判定用設定」をクリックします。
- 6 「柱頭柱脚接合部の設定」で、柱脚柱頭の 接合部に使用する金物とその引き抜き力 範囲を設定します。
- 「横架材接合部の設定」で、「横架材接合 部の引張耐力の検討」で使用する横架材 接合部の仕様と許容耐力を設定します。
- 「OK」をクリックします。

「柱脚柱頭接合部の引張耐力の検討」で求めた最大 引張耐力に対応する金物が割り当てられます。

「◆水平力による水平構面の検定」の「許容せん断 耐力の検討を行う」が ON のときに検討します。

- 「アンカーボルトと土台の検討を行う」が ON になっていることを確認します。
- 「許容せん断耐力」をクリックします。
- 使用する土台の樹種を確認して、「OK」 をクリックします。

設計者の判断で「アンカーボルトのせん断耐力の 検討」を省略してもよい場合は OFF にします。

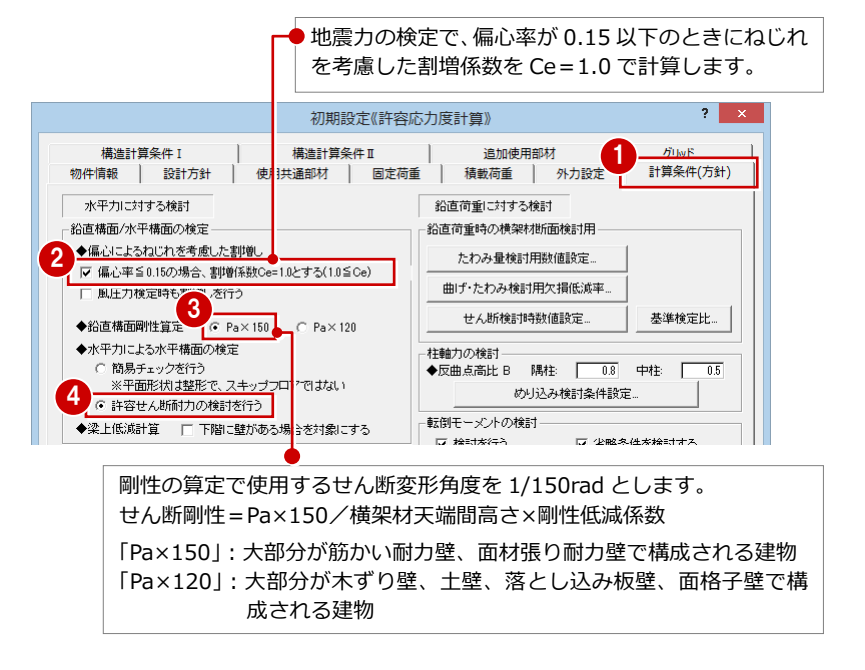

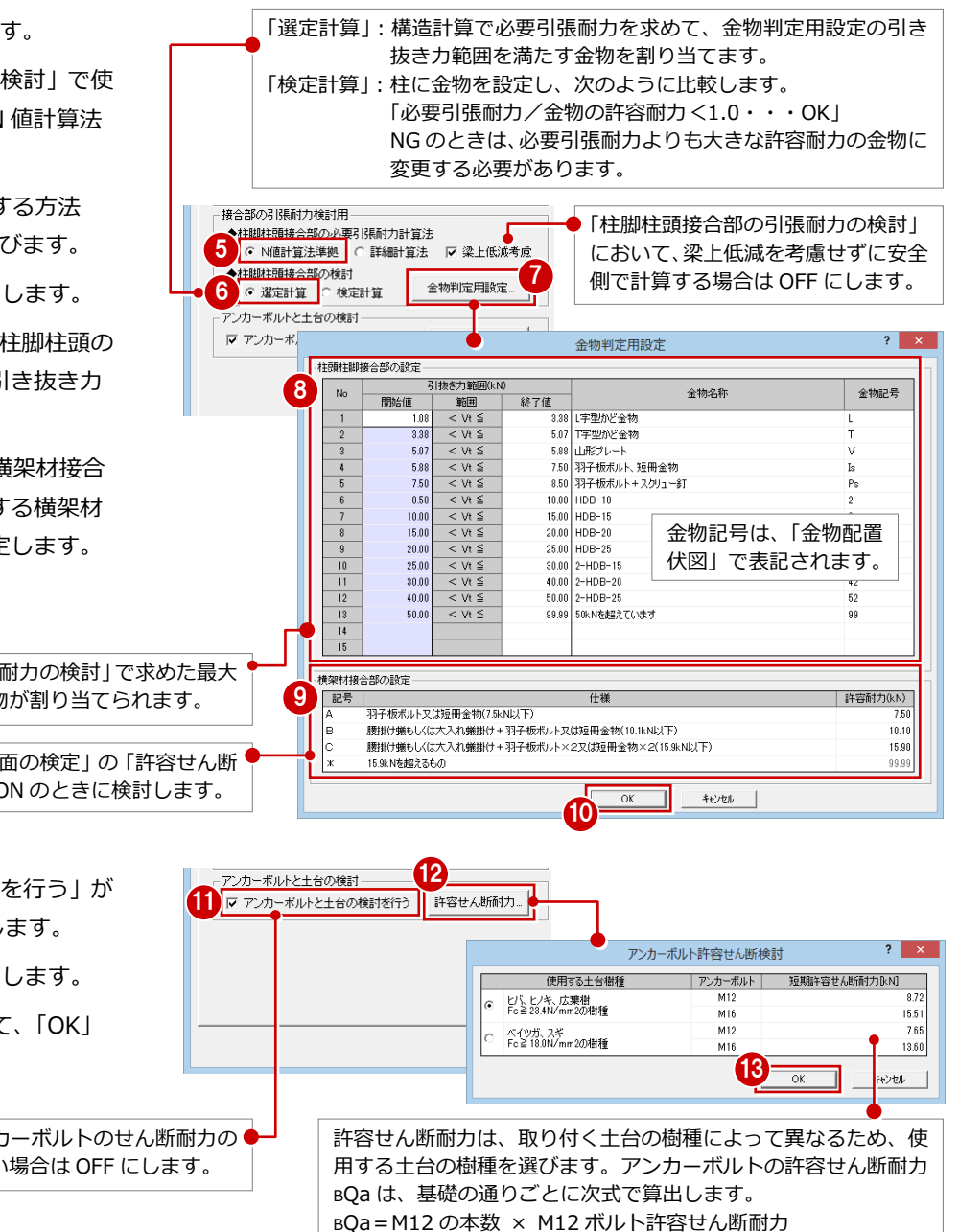

+ M16 の本数 × M16 ボルト許容せん断耐力

横架材断面のたわみ量検討を確認します。

- 「たわみ量検討用数値設定」をクリック します。
- 6 横架材のたわみ量の判定で使用する、 変形増大係数、たわみ許容値を確認し て、「OK」をクリックします。

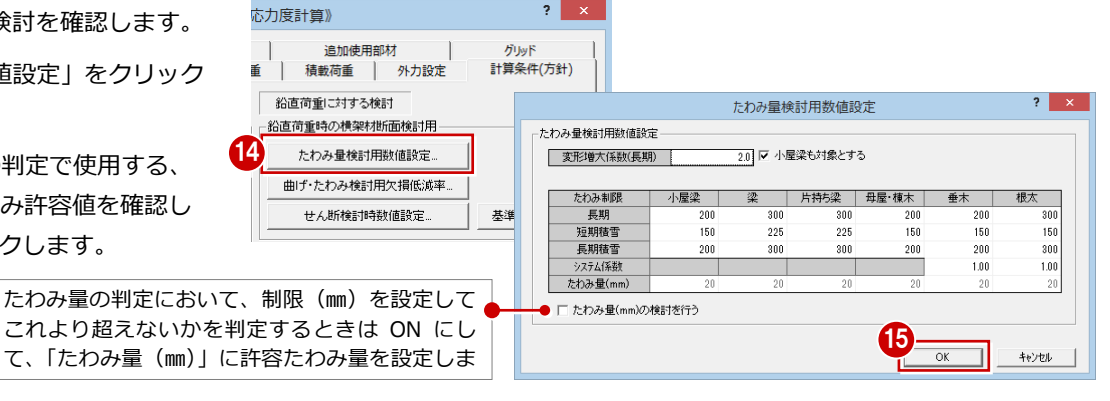

#### 欠損低減を確認します。

- 「曲げ・たわみ検討用欠損低減率」をク リックします。
- 「梁の設計」の曲げ・たわみ検討で使用 する、曲げとたわみの欠損低減 Z,I の 初期値を梁せいごとに設定します。  $(\Rightarrow P.30)$
- 6 根太による梁の中間部仕口欠損を考慮 する場合は「自動判定時、根太による欠 損あり」を ON にします (根太レス工 法の場合は OFF)。
- 「OK」をクリックします。

#### 横架材端部のせん断検討を確認しま す。

- 「せん断検討時数値設定」をクリッ クします。
- の 横架材端部接合部のせん断検定で 使用する、梁の仕口寸法の初期値を 確認して、「OK」をクリックします  $(\Rightarrow P.30)$ .

#### めり込み検討を確認します。

- の「めり込み検討条件設定」をクリッ クします。
- •3 本書では土台めり込みを検討する ので、「土台めり込み検討を行う」 が ON になっていることを確認し ます。
- 「検討荷重」で長期のみを検討する のか、短期水平力作用時まで検討す るのかを設定します。
- 8 「OK」をクリックします。

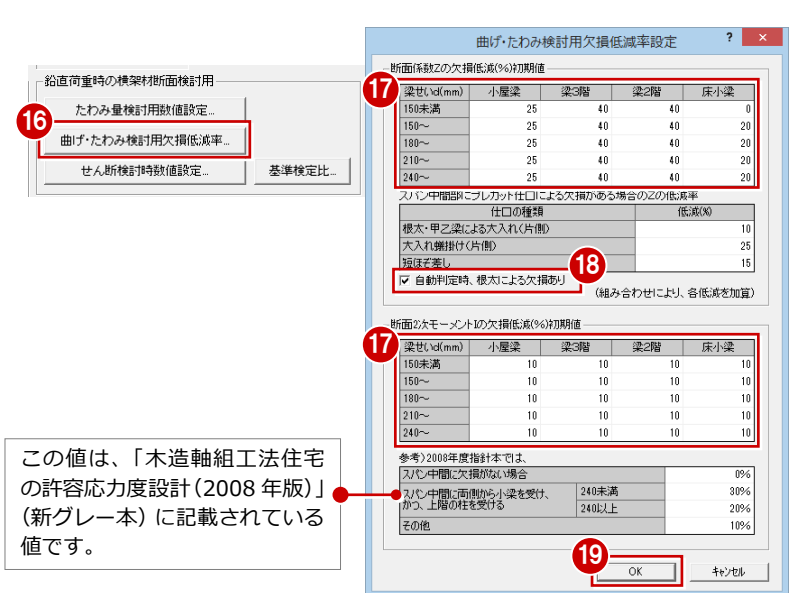

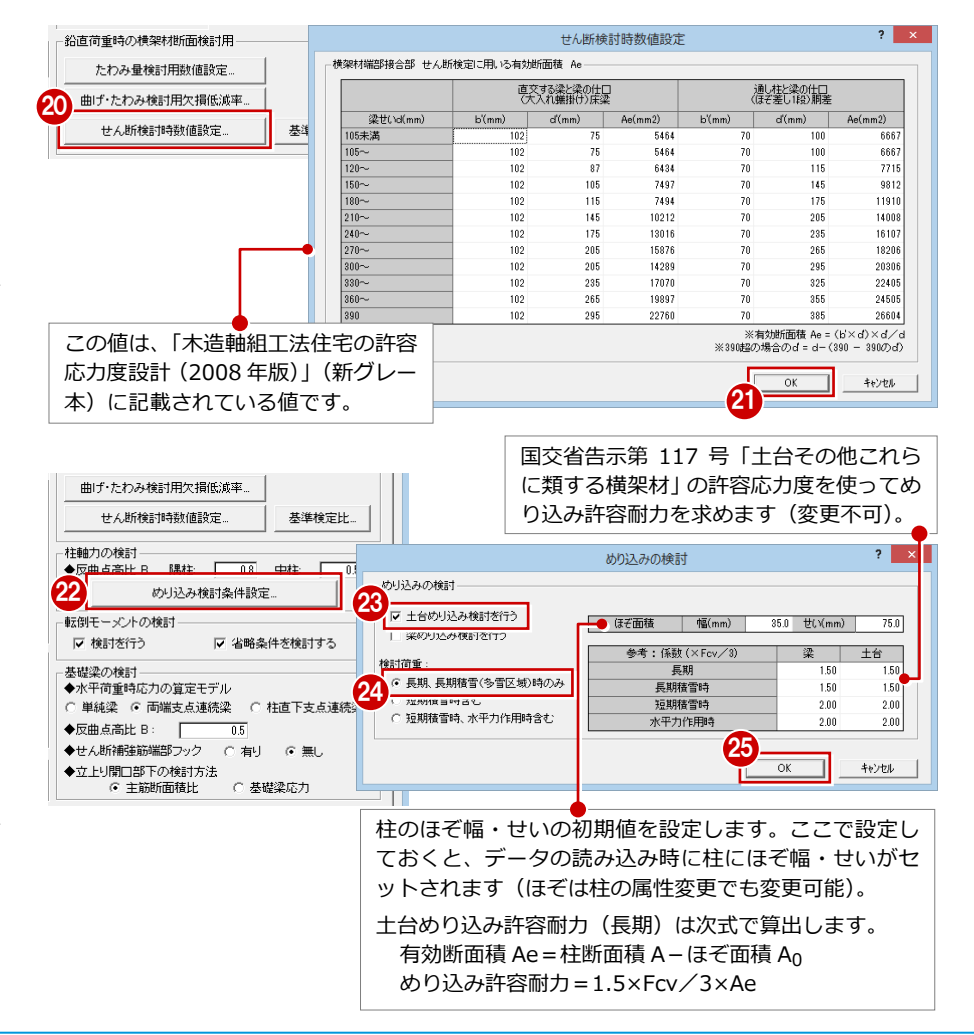

基礎の検討を確認します。

- ◎「◆水平荷重時応力の算定モデル」を選び ます(ここでは「両端支点連続梁」)。
- 図「◆せん断補強筋端部フック」で、せん断 補強筋の端部がフック付きで主筋を拘束 しているかどうか (ここでは「無し」)を 選びます。
- **- 性能評価、令 46 条 2 項適用の 有無や偏心率の判定値を確認する -**
- 「構造計算条件Ⅰ」タブをクリックします。
- 2 本書では性能評価を行わないので、「性 能表示評価を行う」が OFF であることを 確認します。
- 6 本書では令 46 条 2 項には該当しないた め、「壁量検定を対象外とする(令46条 2 項適用)」のチェックがはずれているこ とを確認します (⇒ 下記※1)。
- ●「層間変形角・剛性率・偏心率」をクリッ クします。
- 「偏心率判定基準値」(ここでは「0.30」) を確認します。
- **6 「OKI をクリックします。**

**令 46 条 2 項について(※1)**

建築基準法施行令 46 条第 2 項(壁量計算の適用 除外規定)の条件を満たす場合、4号建築物でも 構造計算が必要になります。(⇒ P.2) このとき、壁量計算を対象外とすることができ、 「壁量検定を対象外とする(令 46 条 2 項適用)」 にチェックを付けると、「壁量計算」を行わずに 構造計算を行います。

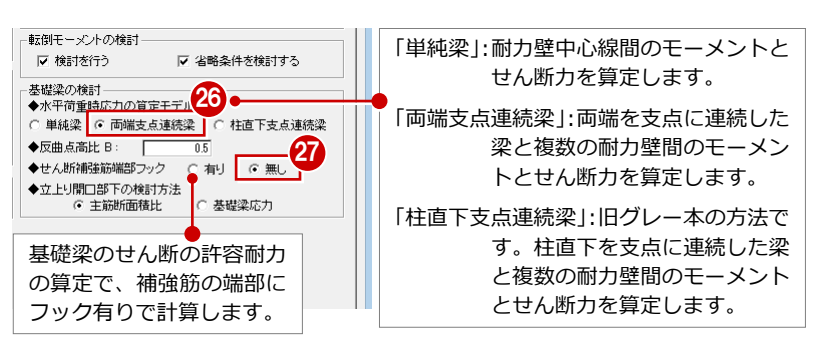

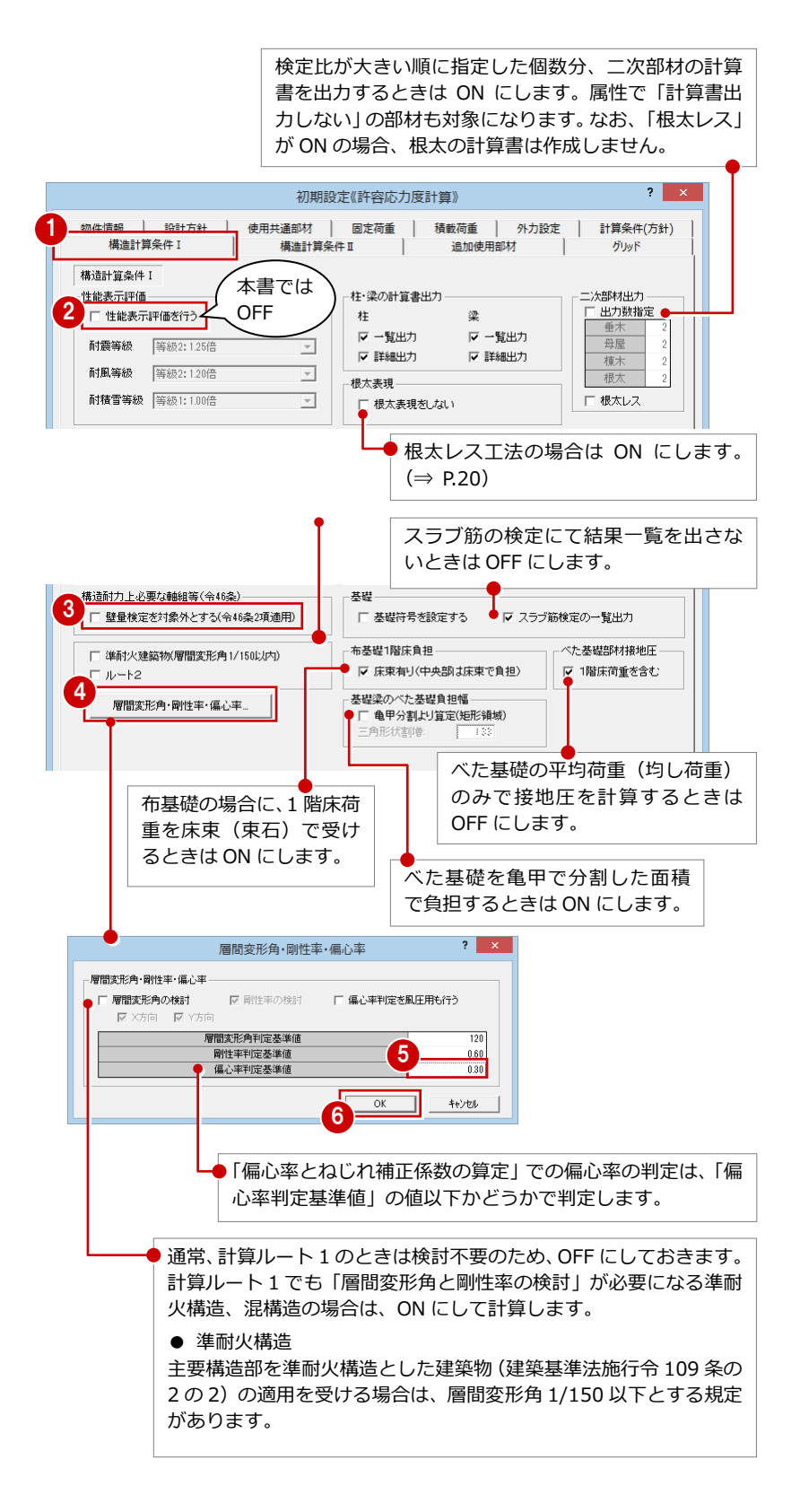

### **- 筋かい・面材・各構面の倍 耐力壁等配置時の初期条件を確認する -** 筋かいと面材の倍率を確認しま

- 1 「構造計算条件Ⅱ」タブをク す。
- 2 「筋かい倍率設定」をクリッ
- 3 筋かいの仕様と、圧縮筋かい 筋かい側の壁倍率を確認し クリックします。
- 4「面材倍率設定」をクリック
- 6 面材の工法と壁倍率を確認 をクリックします。

許容応力度計算では、而 面材を耐力壁だけでな

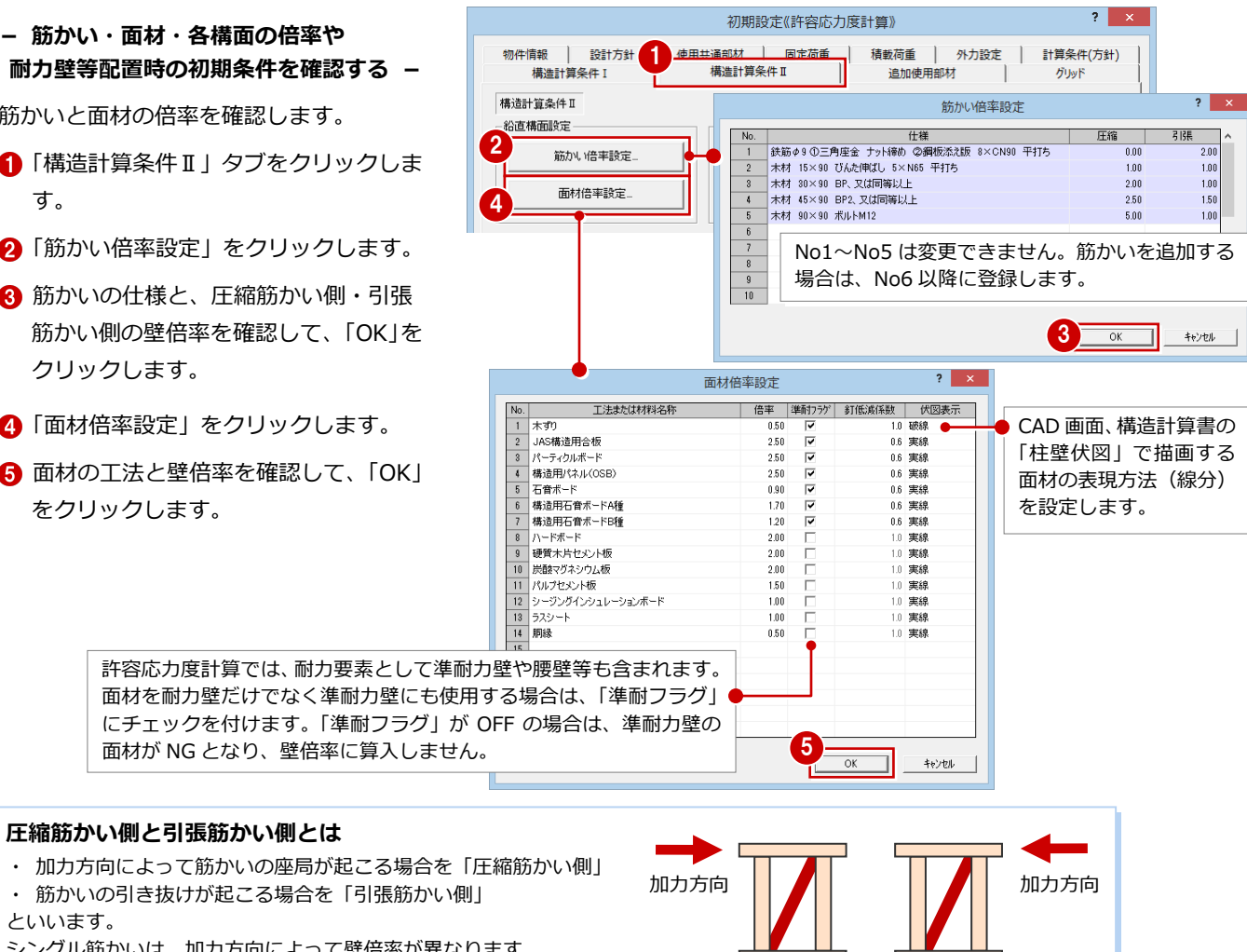

といいます。

シングル筋かいは、加力方向によって壁倍率が異なります。 「鉛直構面の許容耐力と剛性」では、筋かいの向き(圧縮時・引張時) を考慮して、加力方向ごとに許容耐力を算出します。

【引張筋かい側】【圧縮筋かい側】

耐力壁等における面材の連動条件を確認し ます。

- 「連動時 面材設定」をクリックします。
- 自動配置時に、耐力壁や準耐力壁等に セットする面材を確認して、「OK」をク リックします。

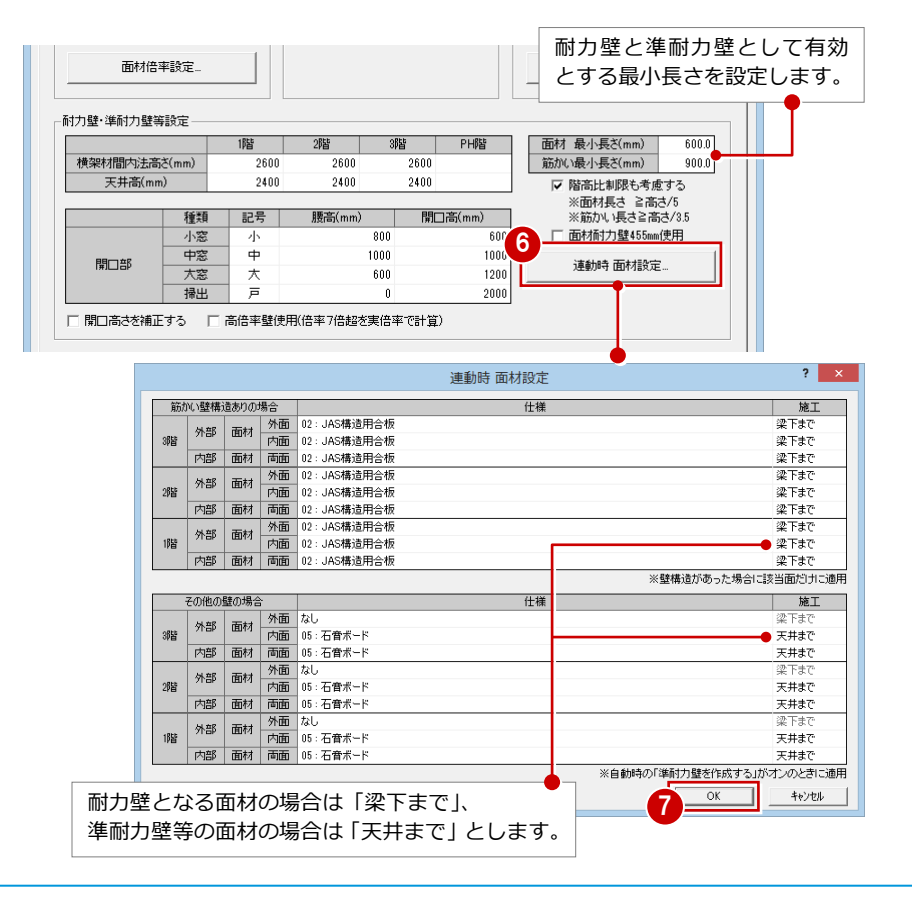

#### 水平構面の倍率を確認します。

- 8「水平構面倍率設定」をクリックします。
- 面材張り床面、面材張り屋根面、火打 水平構面の倍率を確認して、「OK」をク リックします。

#### **倍率の確認**

筋かい・面材の壁倍率、水平構面の倍率は、デー タの読み込み後に変更してもかまいません(再読 み込みは不要)。 ただし、構造計算には影響するので、計算前には 確認しておきましょう。

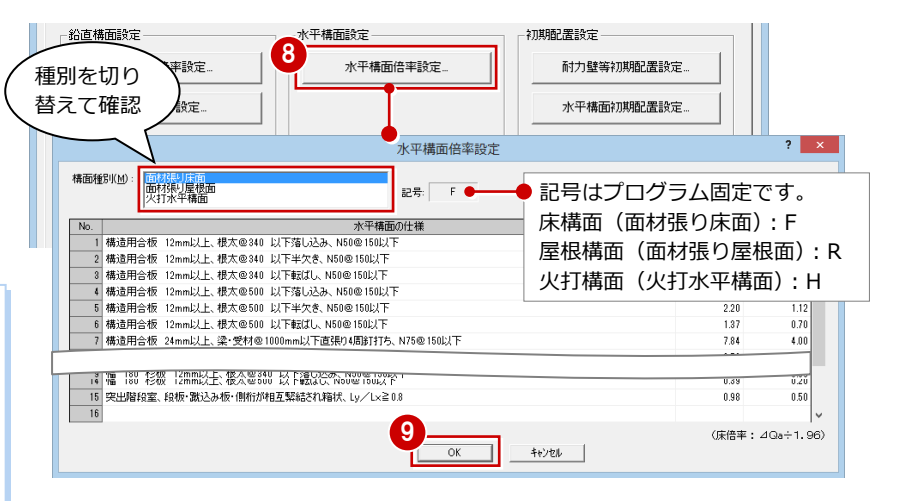

水平構面設定

- 水平構面の連動条件を確認します。
- 1 「水平構面初期配置設定」をクリックし ます。
- 6 2階~小屋における各構面の什様を確 認して、「OK」をクリックします。

#### **データを読み込むと**

水平構面初期配置設定の条件をもとに、床構面、屋根構面 が次のように配置されます。

**鉛直構面設定** 

- ・ 平面図の部屋領域を参照して、2~3 階には「面材張り 床面」の設定で床構面を配置します。
- ・ 平面図の部屋領域(外周)を参照して、小屋伏図には「面 材張り屋根面」の設定で屋根構面を配置します。

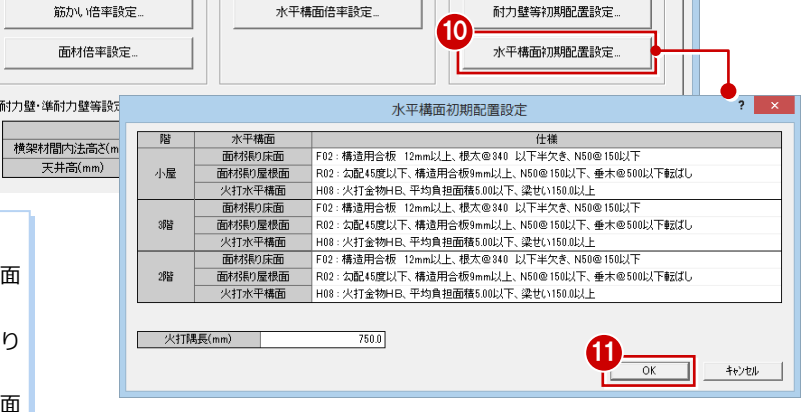

初期配置設定

#### **- 構造計算に影響しない部材の設定、 および垂木接合金物を設定する -**

■「追加使用部材」タブをクリックします。

- 2 間柱など、構造計算に影響しない部材 の樹種や寸法などを登録します。
- 6 風圧力による屋根の接合部の検討を行 うときは、「垂木接合金物の検討を行 う」を ON にして、使用金物と短期許

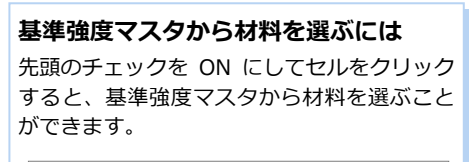

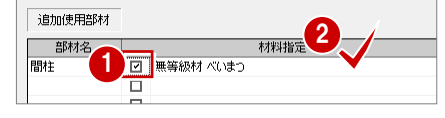

なお、追加使用部材の「部材名」「寸法」のリ ストに表示される内容は、項目マスタの「追 加使用部材名」「追加使用部材寸法」で設定で きます。

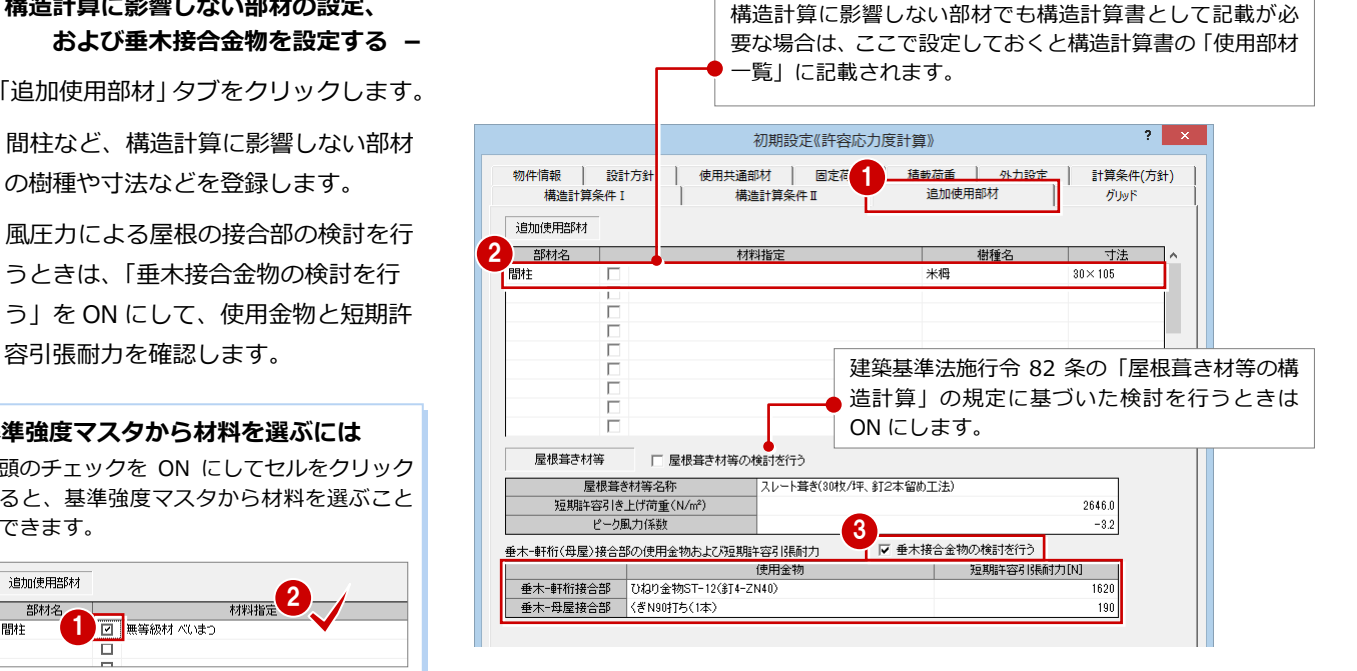

#### **- グリッドを確認する -**

耐力要素となる部分にグリッドがあるかを 確認します。

- 「グリッド」タブをクリックします。
- **2** X軸と Y軸のグリッド名称と間隔を確認 します。
- **6 「OK」をクリックします。**

#### **構造計算のグリッド**

構造計算では、ZERO のグリッドとは別のグリッ ドを使います。ただし、ZERO のグリッドも表示 されるため、2 つのグリッド間隔に違いがあると 見にくくなることがあります。このような場合 は、「表示」メニューの「表示条件」で ZERO の グリッドを OFF にしてください。

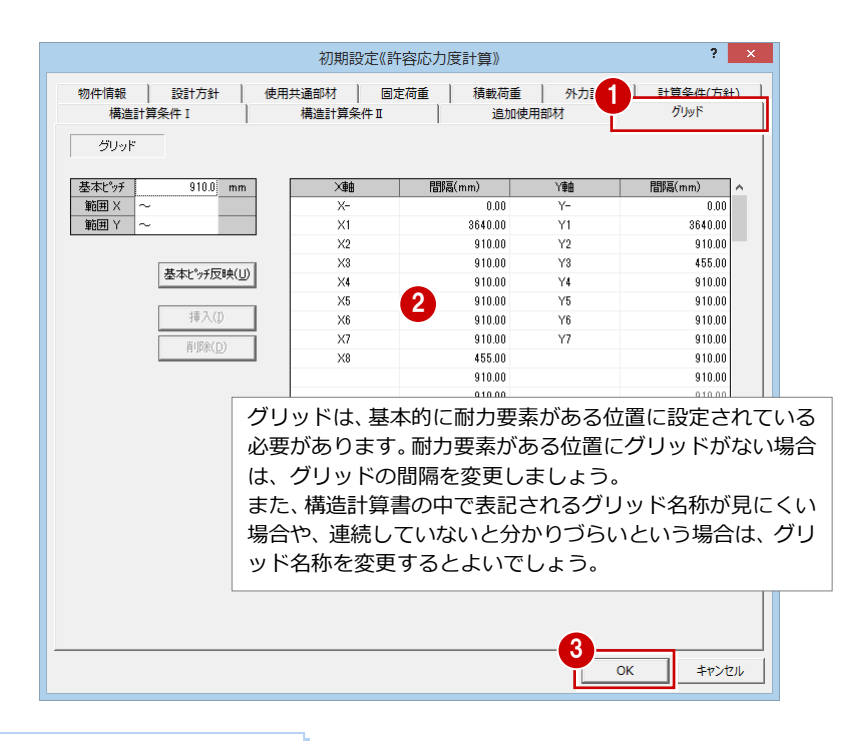

#### **グリッドを通り芯から生成しない場合**

「自動条件」ダイアログの「グリッドを通り芯から生成する」を OFF でデータを読み 込んだ場合、平面図の壁配置状態(耐力要素)をみてグリッドが割り振られます。 このとき、この耐力要素があるラインに床伏図(または平面図)の通り芯があれば、 グリッド名称が連動します。

本物件の場合、「グリッドを通り芯から生成する」を OFF で読み込むと、床伏図の 「X7」「Y2」の通りには壁がないため通り芯が連動しません。「X6」の後に「X8」と なりますが、この通りには耐力要素がないため、構造計算上は問題ありません。

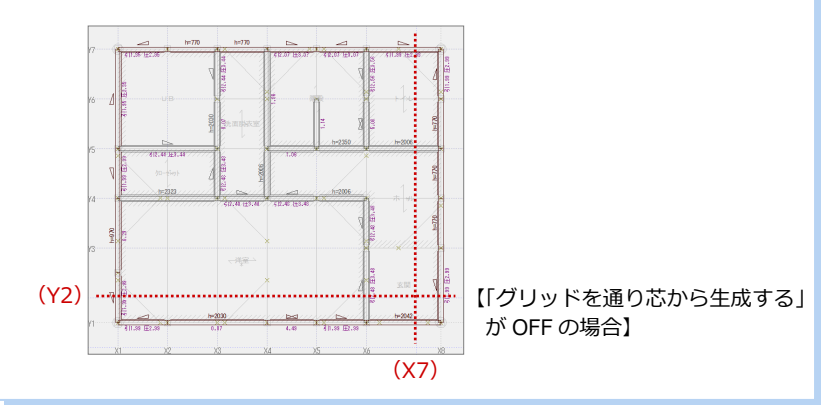

## 5 材料の基準強度·ヤング係数の確認

基準強度マスタで、使用する材料の基準強度(圧縮・引張り・曲げ・せん断・めり込み基準強度)・ヤング係数を確認しておき ましょう。これらの値は、構造計算(部材の圧縮・引張り・曲げ・せん断・めり込み許容応力度)に使用されます。

### **基準強度マスタを確認する** <sup>1</sup>

- 1「設定」メニューから「マスタ設定」の「基 準強度マスタ設定」を選びます。
- **2 無等級材、JAS 製材の場合は、「構造用製** 材」をクリックして確認します。
- 6 集成材の場合は、「構造用集成材」をクリ ックして確認します。
- 4 ここでは確認のみの操作のため、「キャ ンセル」をクリックします。

#### **無等級材と JAS 製材**

#### 無等級材

・ 構造用製材(無等級材)にある「あかまつ」 「べいまつ」などが無等級材(日本農林規格に 定められていない木材)にあたります。

JAS 製材

- ・ 構造用製材(目視等級区分製材)にある「あ かまつ「甲種 1 級」」などが、JAS 製材(目視 等級区分によるもの)にあたります。
- ・ 構造用製材(機械等級区分製材)「あかまつ 「E70」」などが、JAS 製材(機械等級区分に よるもの)にあたります。

#### **JAS 製材・集成材の流通確認**

JAS 製材、集成材を使って計算したい場合は、プ レカット工場など実際に材料を扱っているとこ ろに確認することをお勧めします。 また、JAS 製材、集成材を使用するか不明の場合 は、無等級材で計算してください。

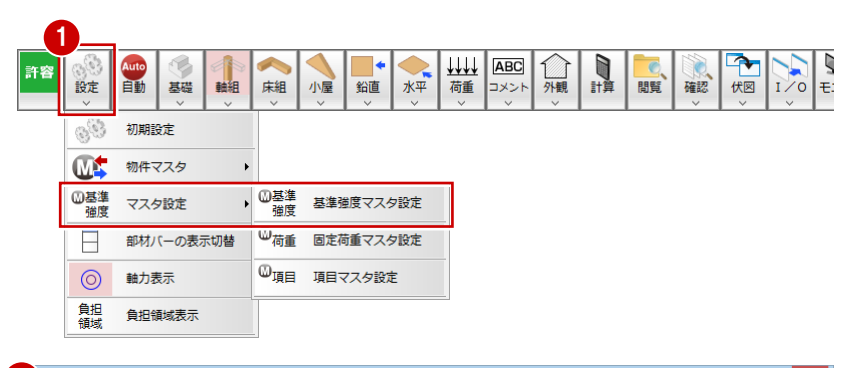

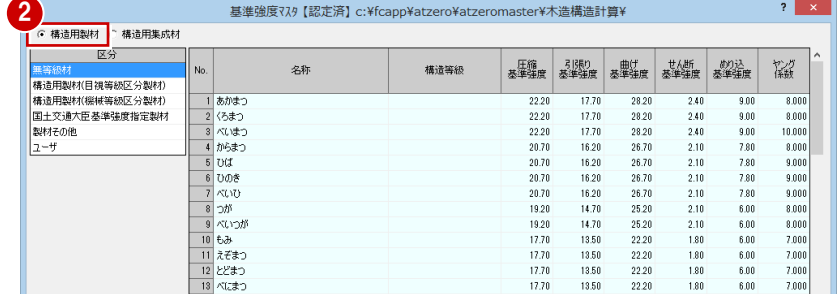

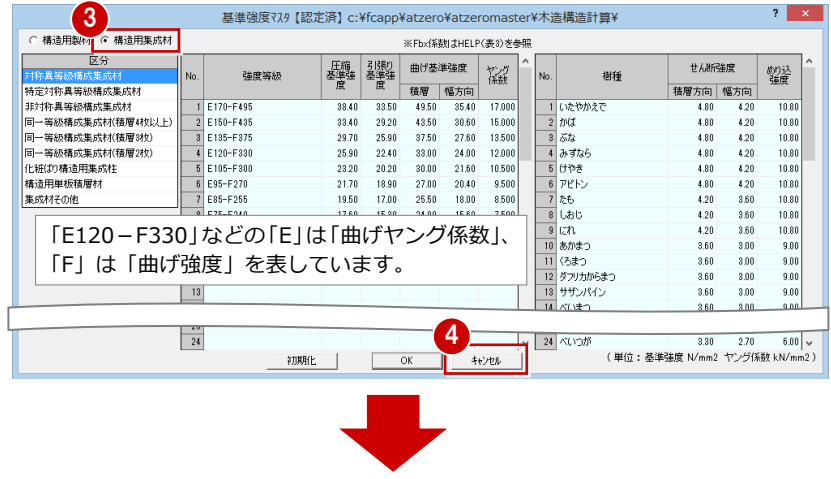

構造計算書「2-1 使用材料及び許容応力度 (2)基準強度及び許容応力度」で、 許容応力度が計算されて記載されます。各部の設計では、この許容応力度が使用 されます。

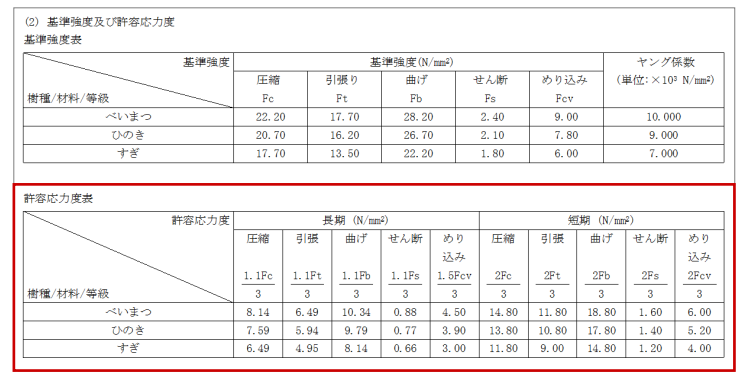

**6** 

### 外観見付の確認・変更

データを読み込むと、平面図と屋根伏図から外観見付が自動作成されます。またバルコニーの手摺壁の見付も自動作成されま す(立面図を参照して手入力も可)。

ここでは、手摺壁の見付を変更して、外観見付を作成しなおしてみましょう。

※ 外観見付の面積は、「令 46 条による壁量計算(風圧力に対する必要壁量)」「風圧力の算定」などに影響します。

#### **バルコニーの見付を変更する**

- 3 階を開きます。
- 2「荷重」をクリックします。
- 80 バルコニー荷重を属性変更します。
- 次のように手摺見付を変更して、「OK」 をクリックします。 「見付用高さ FL 上(㎜)」:1100 「見付用高さ FL 下(㎜)」:300

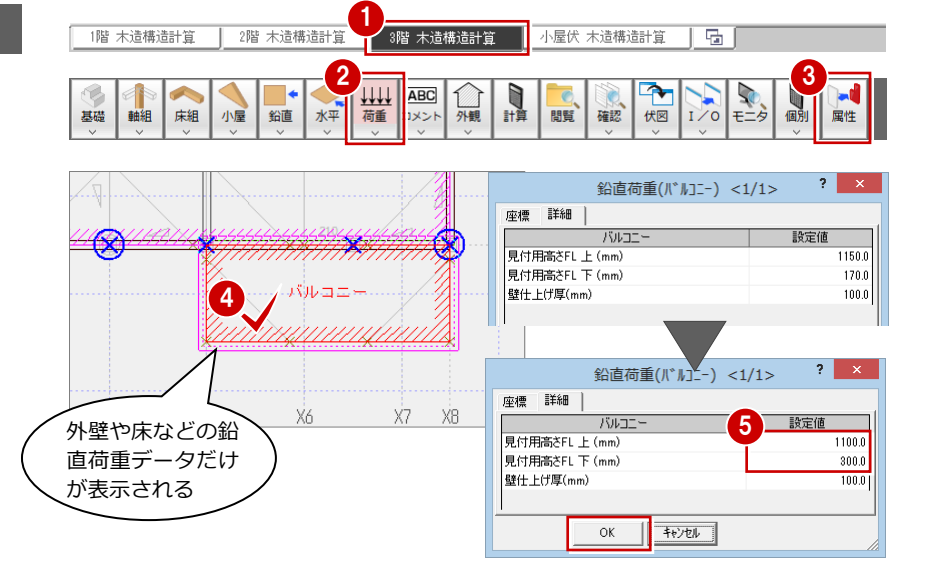

#### **外観見付(X 軸方向)を再作成する**

- 「外観」メニューから「見付面」の「見付 面 X」を選びます。
- ■「自動」をクリックします。
- 6 見付面を確認して、「OK」をクリックし ます。
- ※ Y 軸方向の見付面には影響しないため、こ こでは確認していません。

#### **バルコニーの見付について**

風が手摺を通過するようなバルコニーやベラン ダなどは、状況に応じて見付面の作成が必要かど うかを判断してください。 見付面を作成しない場合は、バルコニーの見付用 高さを「0 ㎜」としておきます。

#### **立面図から見付面積を設定するには**

初期設定で設定した壁仕上厚ではなく、立面図か ら見付を設定したい場合は、「立面図バック表 示」を ON にして、手動で見付を取り直します。

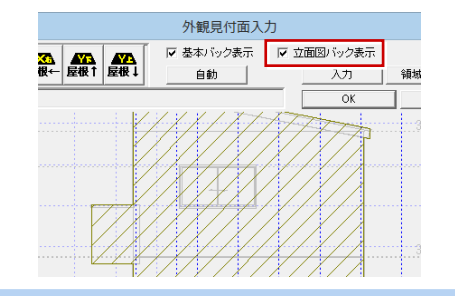

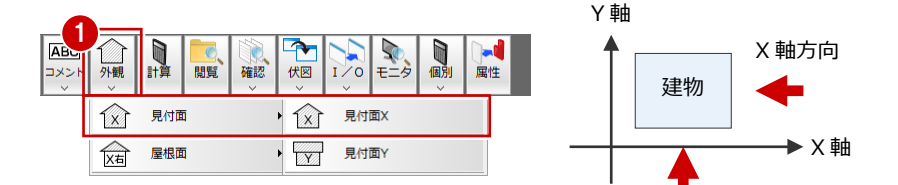

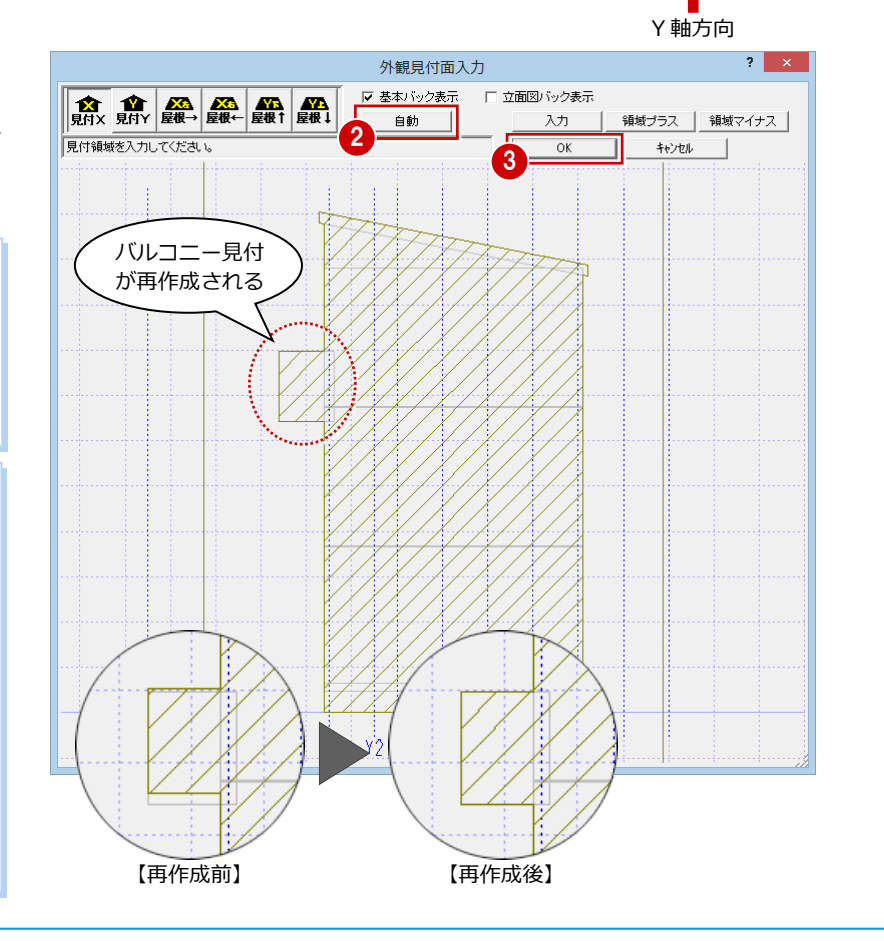

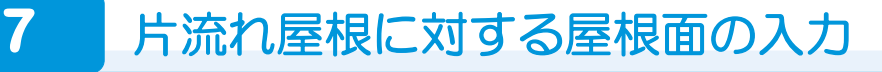

ー<br>片流れの屋根の場合は、「初期設定(外力設定)」で「片流れ屋根(風力係数 Cf =1.3)」を ON にして、屋根勾配面に屋根面を入力します。 「風圧力の算定」において、屋根勾配面に対して風圧力の低減が行われ、壁面に 対して風力係数 Cf=1.3 で風荷重が計算されるようになります。

#### **屋根面入力の注意**

屋根面は、勾配のある屋根面に対してのみ入力 します。 妻壁など勾配のない壁面となっている方向の

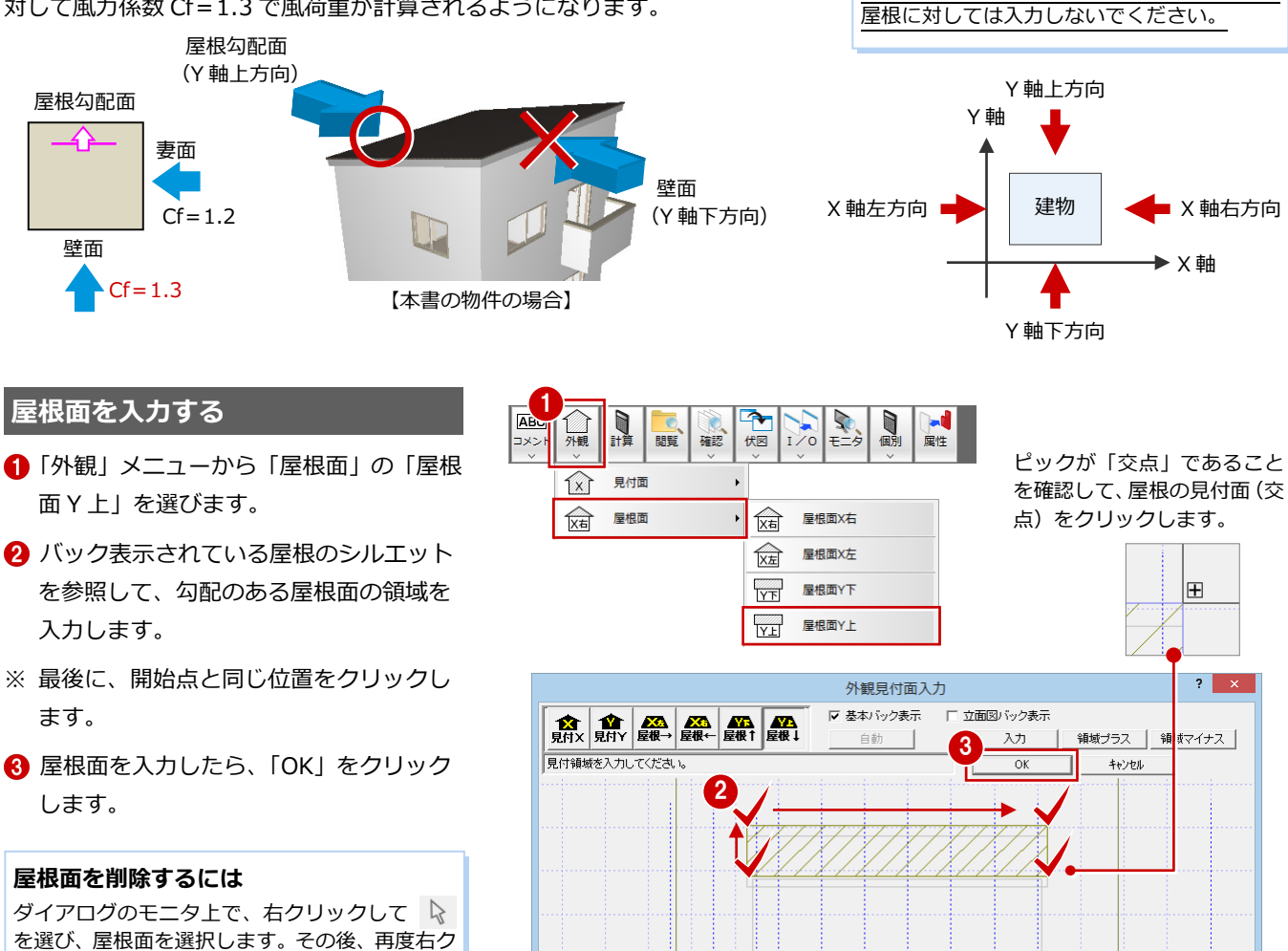

### **【補足】切妻屋根などにおける屋根勾配による風圧力の低減を行うには**

切妻屋根や寄棟屋根など片流れ屋根以外の場合で、屋根勾配面に対する風圧力の低減を行うときは、下図のように屋根勾配 面に屋根面を入力します。 壁面

このとき、「初期設定(外力設定)」の「片流れ屋根(風力 係数 Cf=1.3)」は OFF にします。 なお、風圧力を低減するかどうかは設計者の判断で行って ください。

 $Q \equiv \Omega$  $\angle$ <sub>mm</sub>  $\overline{\mathbf{1}}$ <sub>mm</sub>  $\overline{\mathbf{1}}$ <sub>mm</sub>  $\Diamond$ EXIT キャンセル 戻る 閉合

 $\circledcirc$ 

 $_{DY}^{DX}$ 

リックして を選びます。

屋根面 (見付面) の入力 に戻るには「EXIT」を選

びます。

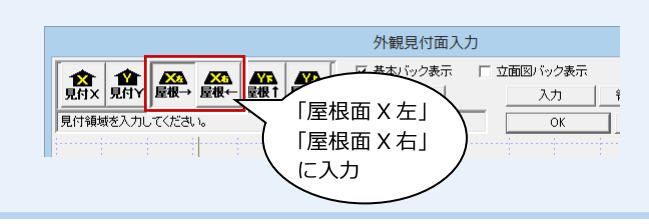

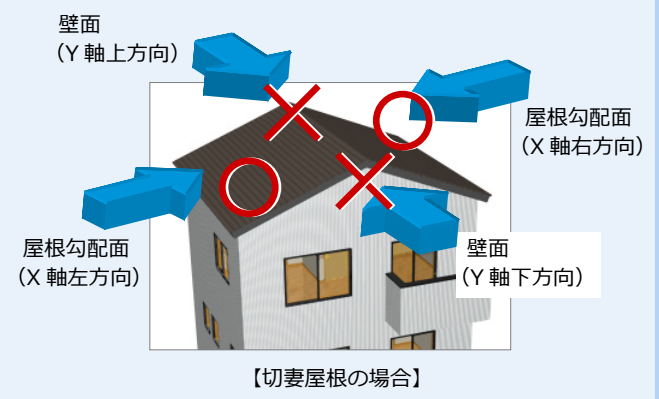

#### バルコニー・階段の根太の確認 **8**

-<br>床などの鉛直荷重を柱、梁に伝達するためには、根太(荷重方向)の入力が必要です。

データを読み込むと、バルコニーと階段領域には根太荷重が入力されます。入力された根太荷重を確認しましょう。

● バルコニー

バルコニーの床荷重を柱、梁に伝達するために、バルコニー領域に根太が入力されていることを確認しましょう。 バルコニー部分に根太が入力されていない場合は、根太を入力してください。

● 階段

床荷重の梁への伝達の抜けを防止する目的で、根太がない階段の領域にも根太荷重が配置されます。 階段領域の床荷重が設計上不要もしくは考慮しない場合、手動で根太荷重を削除します(本書では削除します)。

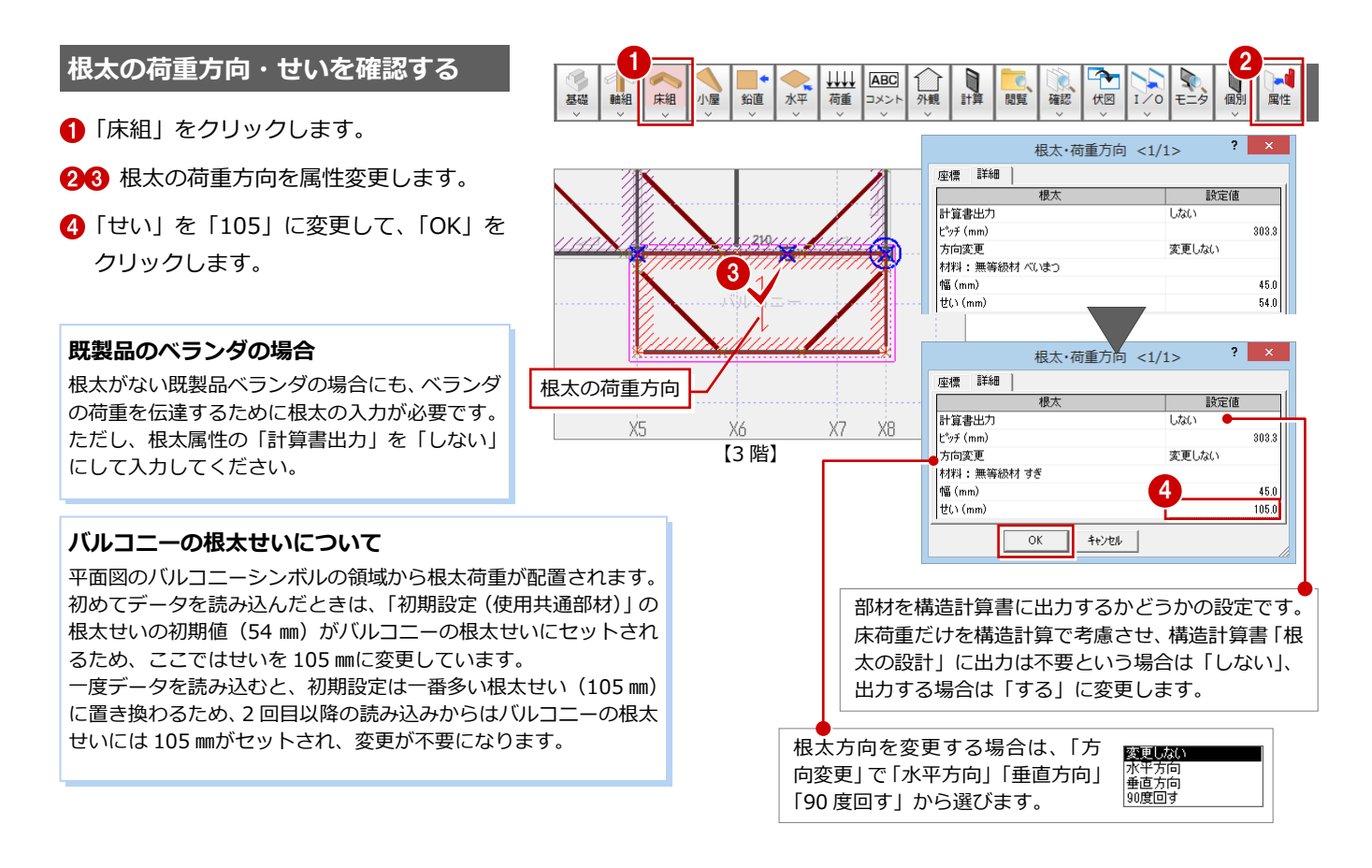

#### **根太の荷重方向を削除する**

- 1 階を開きます。
- 28 階段部分の根太荷重を選択します。
- **4** Delete キーで削除します。

#### **階段の根太荷重を残す場合**

「計算書出力」を「しない」にしておきます。 構造計算の結果、階段部分で「根太の設計」のエ ラーが出たときは、そのエラーを残した状態でか まいません(計算書には出力されません)。

#### **根太レス工法の場合**

根太レス工法の場合も、床荷重の伝達方向(力の 流れる方向)を決めるために根太・荷重方向は必 要です。

また、「初期設定(構造計算条件Ⅰ)」の「根太表 現をしない」を ON にします。

![](_page_19_Figure_18.jpeg)

【1 階】

手摺高=1400 ㎜

**9** 鉛直荷重の入力

バルコニーの手摺部分と小屋の妻壁になる部分に鉛直荷重を入力しましょう。

● バルコニー

本物件のバルコニーの手摺部分は、外壁と同じ仕上を使っています。 外壁などの鉛直荷重は建物重量・各部の重量に影響するため、この手摺の鉛直荷重も考慮しない と、実際の建物よりも重量が軽いという条件のもとで構造計算することになってしまいます。 手摺荷重も考慮したい場合は、手摺部分に鉛直荷重を入力しましょう。

● 妻壁

ます。

ありません。

小屋の妻壁となる箇所には外壁が存在します。

片流れや切妻のように妻壁がある場合には、小屋部分に鉛直荷重を入力しましょう。

![](_page_20_Figure_8.jpeg)

![](_page_20_Figure_9.jpeg)

- 1 小屋伏図を開きます。
- ●「荷重」メニューから「鉛直荷重 (妻壁)」 を選びます。

なお、手摺を考慮した荷重を固定荷重で設定して いる場合は、手摺部分に線荷重を入力する必要は

- 6 ここでは「仕上げ厚」が「100.0」である ことを確認します。
- 4 妻壁の始点⇒終点をクリックします。

![](_page_20_Figure_15.jpeg)

#### 66 同様に、西側と東側に妻壁の鉛直荷重

を入力します。

#### **妻壁の固定荷重** 妻壁の固定荷重には、「初期設定(固定荷重)」で設定した 1 つ下の階の 外壁荷重が使用されます(ダイアログの「固定荷重」が「共通」のとき)。 ・3 階建ての小屋伏図に入力した妻壁 →「3 階外壁」の固定荷重 ・3 階建ての 3 階伏図に入力した妻壁 →「2 階外壁」の固定荷重 ・3 階建ての 2 階伏図に入力した妻壁 →「1 階外壁」の固定荷重 妻壁 | 設定値 仕上げ厚 (mm) 75 n 共通 固定荷重

![](_page_21_Figure_4.jpeg)

### **【補足】鉛直荷重の確認**

「初期設定(固定荷重)」で外壁、内壁、床、バルコニー、屋根などの単位荷重を設定していますが、これらの固定荷重は、 次の鉛直荷重の外壁や床データが入力されていないと計算されません。

![](_page_21_Picture_341.jpeg)

※ 壁荷重・床荷重は、属性ダイアログで使用する固定荷重を選びます。 例えば、外壁の場合、「固定荷重」が「共通」のとき「○階外壁」の荷重で計算されます。

※ 外観見付は、鉛直荷重の外壁、屋根形状をもとに自動作成されます。これらの領域を変更 した場合は、外観見付も再作成する必要があります。

※ 屋根形状の属性変更で、軒の出・ケラバの出の数値を変更しても、CAD 画面の屋根形状・ 屋根基準線の位置は変更されません。これらの値を変更した場合は、トラッカーなど編集 機能を使って屋根形状を変更し、その後、外観見付も再作成してください。 属性ダイアログの数値は構造計算で使用され、屋根形状の面積 (CAD 画面の領域) は外 観見付の屋根部分、また屋根荷重の算出で使用されます。

![](_page_21_Figure_11.jpeg)

![](_page_21_Figure_12.jpeg)

屋根形状

# **10** 鉛直構面・水平構面の確認

データを読み込んで配置された鉛直構面と水平構面を確認しておきましょう。また、屋根構面の仕様を変更しましょう。

![](_page_22_Figure_3.jpeg)

#### **床構面の仕様と倍率を確認する**

床構面は、2 階、3 階で入力するものです。 2 階床構面の仕様を確認してみましょう。

- 2 階を開きます。
- 2 「水平」をクリックします。
- 84 床構面を属性変更します。
- 「水平構面」ダイアログで、仕様、⊿ Qa を確認して、「OK」をクリックします。
- ⇒ 水平構面の連動については、P.15 参照

![](_page_23_Figure_8.jpeg)

#### **屋根構面の仕様を変更する**

「初期設定(物件情報)」の「屋根勾配」で確 認すると、本物件の屋根は「11.31 度」であ るため、小屋伏図の屋根構面の仕様を「R02」 から「R01」の「勾配 30 度以下」の仕様に 変更しましょう。

1 小屋伏図を開きます。

- 2 「水平」をクリックします。
- 84 屋根構面を属性変更します。
- 「水平構面の仕様」で「R01」の仕様を選 び、「OK」をクリックします。 「R01:勾配 30 度以下、構造用合板 9 ㎜ 以上、N50@150 以下、垂木@500 以下 転ばし」

![](_page_23_Figure_15.jpeg)

※ 屋根構面の領域も、平面図の部屋領域(外周) を参照して配置されます。

#### **データを保存する**

- ●「上書き保存」をクリックします。
- ? 初期設定の確認画面で「はい」をクリッ クします。
- 8 保存する図面を確認して「はい」をクリ ックします。

![](_page_23_Picture_21.jpeg)

![](_page_23_Picture_22.jpeg)

初期設定の内容を変更しているた めに表示されます。初期設定に変更 がない場合は表示されません。

![](_page_23_Picture_320.jpeg)

# **11** 構造計算の実行

部材、鉛直構面、外観見付など構造計算に必要なデータを確認したら、構造計算を実行しましょう。 ここでは、壁量計算から鉛直構面・水平構面の検討、軸力、基礎を含む各部の検討までを一括して計算します。

![](_page_24_Figure_3.jpeg)

- 「計算」をクリックします。
- ●「構造計算」ダイアログで「一括計算」に チェックを入れます。
- 次の項目を ON にします。 「計算書に計算実行日時を印刷する」 「確認用に柱・梁詳細計算書を作成する」 「2008 年度版構成で出力する」 「チェックリストを出力する」
- 「計算実行」をクリックします。
- 6 確認画面で「はい」をクリックします。 計算が実行され、「結果確認」ダイアログ にエラーが表示されます。

![](_page_24_Figure_9.jpeg)

【根本の設計】 「基礎の設計】

「転倒モーメントの検討」

·6010WKS0003:Y1通り X6.5-X7.5:基礎梁の端部に柱がありません 6020RKS0016:X4通り Y1-Y4基礎梁 主筋は上3本,下2本以上にして〈だざい ・6011WKS0016※4通り Y1-Y4基礎梁 上端筋曲げ 1.045≧1.0 →NG

#### **エラーの表示色**

![](_page_24_Picture_344.jpeg)

#### **現在の構造計算データを履歴として残す**

構造計算のエラーを修正する前の状態や条件を変更した計算結果などを履歴に残 しておくと、データ修正後に前の状態に戻す、または結果のよかった条件のデー タを呼び出して使用することができます。

![](_page_24_Figure_14.jpeg)

![](_page_24_Picture_345.jpeg)

# 12 エラー対処:鉛直構面の負担水平力に対する検定

「鉛直構面の負担水平力に対する検定」でよく見られる地震力と鉛直構面のエラーを修正してみましょう。

![](_page_25_Picture_452.jpeg)

#### **【補足】構造計算書を解説した説明書**  $\mathbb{R}^n$  . ※※<br>3-6. 船直構画の負担水平力に対する検定  $-$  6 **ERRIFY (ERRY PROPERTY) PRO**<br> **ERRIFY (ERRY PROPERTY)**<br> **ERRIFY (ERRY PROPERTY)**<br> **ERRIFY (ERRY PROPERTY)**<br> **ERRY (ERRY PROPERTY)**<br> **ERRY (ERRY PROPERTY)**<br> **ERRY (ERRY PROPERTY)**<br> **ERRY (ERRY PROPERTY)**<br> **ERRY (** 構造計算書の内容を解説した資料(PDF)を用意しています。 こちらも参照してください。 許容闘力(AS):<br>期間(AS/m):<br>第2番し係数く: 3 - 3 で求めた評言限力の単位<br>同じく時性の単位を100に変え<br>3 - 5 で光めたおじれ事工。<br>※ 初期数定「個心率≤6.15<br>※ 100.0500」の設定あり たもの。<br>の<mark>相</mark>合、<mark>利信</mark>殊数 Grill とず ⇒ ZERO 操作ガイドの「構造設計」 水平力 0.80<br>抗率 :<br>1650 :  $\frac{q_0+q_0}{2} \times \alpha x \times 0$ 「木造構造計算 構造計算書 説明書」MKkeisansho.pdf  $90/200010$  $\begin{tabular}{|c|c|c|c|c|c|c|c|} \hline $n$ & $n$ & $n$ & $n$ \\ \hline $n$ & $n$ & $n$ & $n$ \\ \hline $n$ & $n$ & $n$ & $n$ \\ \hline $n$ & $n$ & $n$ & $n$ \\ \hline $n$ & $n$ & $n$ & $n$ \\ \hline \end{tabular}$ 構造計算書に  $\frac{405 (300)}{401 (300)}$  $\begin{array}{c} 1-1 \;\; (2) \;\; 2.9 \, , \\ 3-2 \;\; (2) \;\; 2.9 \, , \end{array}$ 「木造構造計算 詳細設計書 仕様補足」MKkeisanshohosoku.pdf 対する解説 i<br>Shekara 構造計算書 「木造構造計算連動資料」MKrendosiryo.pdf 【木造構造計算 構造計算書 説明書】

#### **耐力壁の倍率を上げる**

Σ Pa(\*\*\*)の数値の大きい加力方向から修 正していきましょう。

- **●「結果確認」ダイアログの「2503R」のメ** ッセージで、2 階 X 左加力方向のほうが 「Qe/Σ Pa」が大きいことを確認します。
- 2 階 Y1 と Y7 通りの耐力を上げます。
- 2 2 階を開きます。
- 6 「鉛直」をクリックします。
- **46 Y1通り (X4-X5) の耐力壁を属性変** 更します。
- 6 筋かいを「ダブル」に変更して、「OK」 をクリックします。
- 「結果確認」ダイアログの「再計算」をク リックします。
- 8 確認画面で「はい」をクリックすると、 再計算されます。
- ※ 以降、再計算の操作を簡略します。
- 次に、右加力方向を確認します。 Y1 と Y7 通りの耐力要素をみたとき、右加力 方向の地震力に弱いのは Y7 通りになるの で、Y7 通りを修正してみましょう。
- **◎ Y7 通り (X5-X6) の耐力壁の筋かいを** 「ダブル」に変更します。
- 6 再計算します。

![](_page_26_Figure_15.jpeg)

次に、Σ Pa(\*\*\*)の数値の大きいのは左加 力方向になります。 Y1 と Y7 通りの耐力要素をみたとき、左加力

方向の地震力に対して右図に示す耐力壁の 壁倍率を上げる必要があります。 壁配置のバランスも考慮して、ここでは Y1 通りを修正してみましょう。

**1 Y1 通り (X6.5-X8) の耐力壁の筋かい** を「ダブル」に変更します。

**2** 再計算します。

![](_page_27_Figure_5.jpeg)

![](_page_27_Figure_6.jpeg)

次に、1 階 Y1・Y4・Y5・Y7 通りのエラーを 確認すると、Σ Pa(1.008)と数値が小さく、 すべて右加力方向の地震力に弱いことが確 認できます。

ここでは Y5 通りの耐力要素を変更してエラ ーが解消されるかみてみましょう。

![](_page_27_Figure_9.jpeg)

**6** Y5 通り (X1-X3) の耐力壁の筋かいを 「ダブル」に変更します。

49 再計算します。

※ ここでは「ダブル」に変更していますが、 Σ Pa (1.008) の数値が小さいときは、 筋かいの向きを変更してエラーを解消で きる場合もあります。

![](_page_27_Figure_13.jpeg)

![](_page_27_Figure_14.jpeg)

# **13** エラー対処:梁の設計

「梁の設計」でよく見られる水平力作用時のエラーを修正してみましょう。 また、エラーのあった梁の詳細計算書を構造計算書にも出力されるようにしてみましょう。

![](_page_28_Picture_440.jpeg)

#### **梁のせいを変更する**

まず、3 階 X4 通り Y2-Y5 梁のエラーを修 正します。

「結果確認」ダイアログの「4109R」のメ ッセージで、「3 階 X4 通り Y2-Y5:梁せ いは 330 ㎜以上必要です(曲げ・たわみ)」 をダブルクリックします。

![](_page_28_Figure_7.jpeg)

- 2 「属性」をクリックします。
- 6 「梁」ダイアログの「計算書」をクリック します。
- ■「次ページ」などをクリックして、「梁の 設計」における詳細計算書を確認します。
- 「閉じる」をクリックします。

![](_page_29_Picture_5.jpeg)

- 6 この梁の詳細計算結果を構造計算書に出 力するため、ここでは「詳細計算書出力」 を「する」に変更します。
- **●「せい」を「330」に変更して、「OK」を** クリックします。

8 再計算します。

![](_page_29_Figure_9.jpeg)

![](_page_29_Figure_10.jpeg)

ります。「しない」の場合、構造計算

3 階 X4 通りの エラーが解消

書には出力されません。

·4102WZI0169:3階X8通り Y1-Y1:長期梁たわみ 8=3.825>3.033→NG 8

・4109RZI0169:3階X8通り Y1-Y1梁せいは210mm以上必要です(曲げ・たわる •4122WZI0095:2階Y4通り X1-X3:[水平加力時]梁曲げ 1.11>1.0→NG

·4123WZI0095:2階Y4通り X1-X3:DK平加力時1梁せん断 1.17 > 1.0 →NG 4109RZI0095:2階Y4通り X1-X3梁せいは210mm以上必要です(曲げ・たわみ) •4100WZT00862階X4通0 Y1=Y4:「長期1塗曲仔 107>10 →NG ・4101\ZI0086:2階X4通り Y1-Y4:長期梁せん断 1.20>1.0 →NG •4122WrZT00862階X4通0 Y1-Y45水平加力時1塗曲げ 131>10 →NG

結果確認

105.0

 $\sqrt{330}$ 

〈自動判定〉

 $\frac{1}{2}$ 

 $\overline{1}$ 

 $\Box$ 

м

**『梁の設計】** 

項目移動:「初期チェック]

ここでは、直接 数値を入力

キャンセル

〈自動判定〉

幅 (mm)  $H(\lambda(mm))$ 

断面二次

お会社業務サムま

计自动注

仕口金物

仕口寸法(mm) 仕口金物

中間部仕口欠損

|折面係数 Z 欠損低減(%)

:<br>終端部せん断力検討時仕口

 $\overline{OK}$ 

71

#### **中間部仕口欠損と始・終端部せん断力検討時仕口**

「中間部仕口欠損」が「<自動判定>」の場合、柱・梁・根太の 接続を自動で判定して、梁スパンごとに欠損低減を自動的にセ ットします。

仕口の種類ごとの欠損低減は、「初期設定(計算条件(方針))」 の「曲げ・たわみ検討用欠損低減率設定」ダイアログで設定し ます。

![](_page_29_Picture_422.jpeg)

![](_page_29_Picture_423.jpeg)

「端部せん断力検討時仕口」が「<自動判定>」の場合、柱・梁 などの接続を自動で判定して、梁スパンごとに仕口寸法を自動 的にセットします。

「初期設定(計算条件(方針))」の「せん断検討時数値設定」ダ イアログを参照して、梁せいと仕口の形状から該当する仕口寸 法 b'、d'を自動的にセットしています。

![](_page_29_Figure_18.jpeg)

![](_page_29_Figure_19.jpeg)

![](_page_30_Figure_1.jpeg)

#### **【補足】検定比の表示**

構造計算を行うと、柱、梁は検定比によって「NG 部材」「適正部材」「余裕部材」に色 分け表示されます。

「初期設定(計算条件(方針))」の「基準検定比」を設定することで、検定比に余裕の ない部材を「危険部位」として色分け表示することができます。

![](_page_30_Picture_367.jpeg)

![](_page_30_Figure_6.jpeg)

### **【補足】軸力と引き抜き力の表示**

構造計算を行うと、「軸力」「柱脚柱頭の引張耐力の検討」で求められた柱の軸力(青色)と柱脚柱頭の引き抜き力(紫色) の強さを示す円が表示されます。各円の色と線種、「長」「頭」「脚」は次を示しています。

![](_page_30_Figure_9.jpeg)

# **14** エラー対処:基礎の設計(基礎梁の断面と配筋)

![](_page_31_Picture_379.jpeg)

#### **基礎梁主筋の許容応力を上げる**

- **X4 通りの「6020R」のメッセージをダブ** ルクリックします。
- 2 [属性] をクリックします。
- 6 ここでは本数ではなく、主筋の鉄筋径を 変更して対処します。 [主筋(上) - 鉄筋径]: D16
- 4 再計算します。

![](_page_31_Figure_8.jpeg)

# **15** エラー対処:基礎の設計(基礎梁端部の柱)

![](_page_32_Figure_2.jpeg)

#### **基礎梁をモデル化する**

- 「6010W」のメッセージをダブルクリッ クします。
- 28 基礎梁 B を選択します。
- **4 トラッカー機能を使って、基礎梁 B を X6** まで縮めます。
- 6 基礎梁 D を選択して、Delete キーで削除 します。

![](_page_32_Figure_8.jpeg)

基礎梁 C を選択して、両端を伸ばします (左端:X6、右端:X8)。

![](_page_33_Figure_2.jpeg)

#### 再計算します。

8 [上書き保存]をクリックしてデータを保 存します。

![](_page_33_Figure_5.jpeg)

![](_page_33_Figure_6.jpeg)

#### **計算書を印刷する**

[構造計算]ダイアログの[計算書の印刷] をクリックします。

2 [計算書の印刷] ダイアログの [出力項目] で出力する項目にチェックを付けて、 [印刷実行]をクリックします。

出力項目

■マ表組

- 6 印刷する計算書が 50 枚以上になる場合 は確認画面が表示されます。 印刷枚数を確認し、印刷する場合は[OK] をクリックします。
- 4 [印刷] ダイアログでプリンターを指定し て、[印刷]をクリックします。
- 6 印刷が終了したら、[構造計算] ダイアロ グの[閉じる]をクリックします。

![](_page_34_Picture_217.jpeg)

![](_page_34_Picture_8.jpeg)

![](_page_35_Picture_1.jpeg)

構造計算によって変更された図面の結果と構造図(床小屋伏図、基礎伏図)の整合性をチェックし、構造図データへ反映しま しょう。

![](_page_35_Figure_3.jpeg)

![](_page_36_Figure_1.jpeg)

#### **材料の連動**

整合化すると、構造計算の材料(樹種・等級)は、床 小屋伏図の部材属性の[強度]タブに連動します。 ただし、[積算] タブには連動しないため、[強度] タ ブの樹種が変わった場合は[積算]タブの樹種・等級 も変更する必要があります。

[積算] タブの樹種・等級を変更するには、手動で変 更するほか、床小屋伏図の「ツール]メニューの「積 算/基準強度照合]を使用する方法があります。

#### **シングルの筋かいの整合化**

構造計算と床伏図で、筋かいの向き(シングル始上、シングル終上)が異なる場 合、エラー「耐力壁の部材情報が違います」が出ますが、筋かいの向きが異なる 耐力壁を整合化することができません。個別に筋かいの向きを変更してください。 ※ ダブルとシングルでは耐力壁の凡例が異なるため、一方がダブルのときは整合 化できます。

![](_page_36_Figure_7.jpeg)

#### **金物の連動**

![](_page_36_Figure_9.jpeg)

#### **部材単位で伏図を整合化する**

整合化する部材(ここでは X4 通りの基礎 梁)のエラーをクリックします。

X4 通りの基礎梁は、基礎伏図で 1 本の布基 礎になっているため、構造計算に合わせて分 割します。

- 2 基礎伏図の [編集] メニューから [切断] の「切断]を選びます。
- **3 X4 通りの基礎梁をクリックします。**
- 4 切断位置をクリックします。
- オフセットの方向をクリックします。 ここでは、オフセットが「0」のため、ど ちらの方向でもかまいません。

![](_page_37_Picture_314.jpeg)

![](_page_37_Figure_9.jpeg)

 $\frac{1}{2}$ 

- [再チェック]をクリックします。
- X4 通りの基礎梁のエラーをクリックし ます。
- 8 [基礎伏図を整合化]をクリックします。
- © [選択されている部材を整合化]をクリッ クします。 選択したエラーの部材のみが整合化され ます。
- Y1 通りの基礎梁のエラーはモデル化し た部分のため、ここでは確認のみとして 整合化をしないでおきます。(⇒ P.33)
- 整合化を終えたら、[閉じる]をクリック します。

整合化によって布基礎が図形復元されたた め、重なりを包絡処理します。

- 基礎伏図の[図面化]をクリックします。
- 68 全体を囲むように処理範囲を指定する と、布基礎が包絡されます。
- [上書き保存]をクリックしてデータを保 存します。

![](_page_37_Picture_20.jpeg)

![](_page_37_Figure_21.jpeg)

![](_page_37_Picture_22.jpeg)

![](_page_37_Figure_23.jpeg)